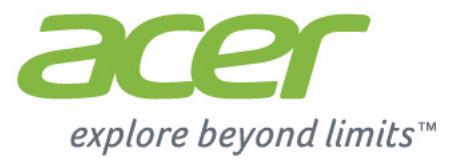

# Liquid | E1

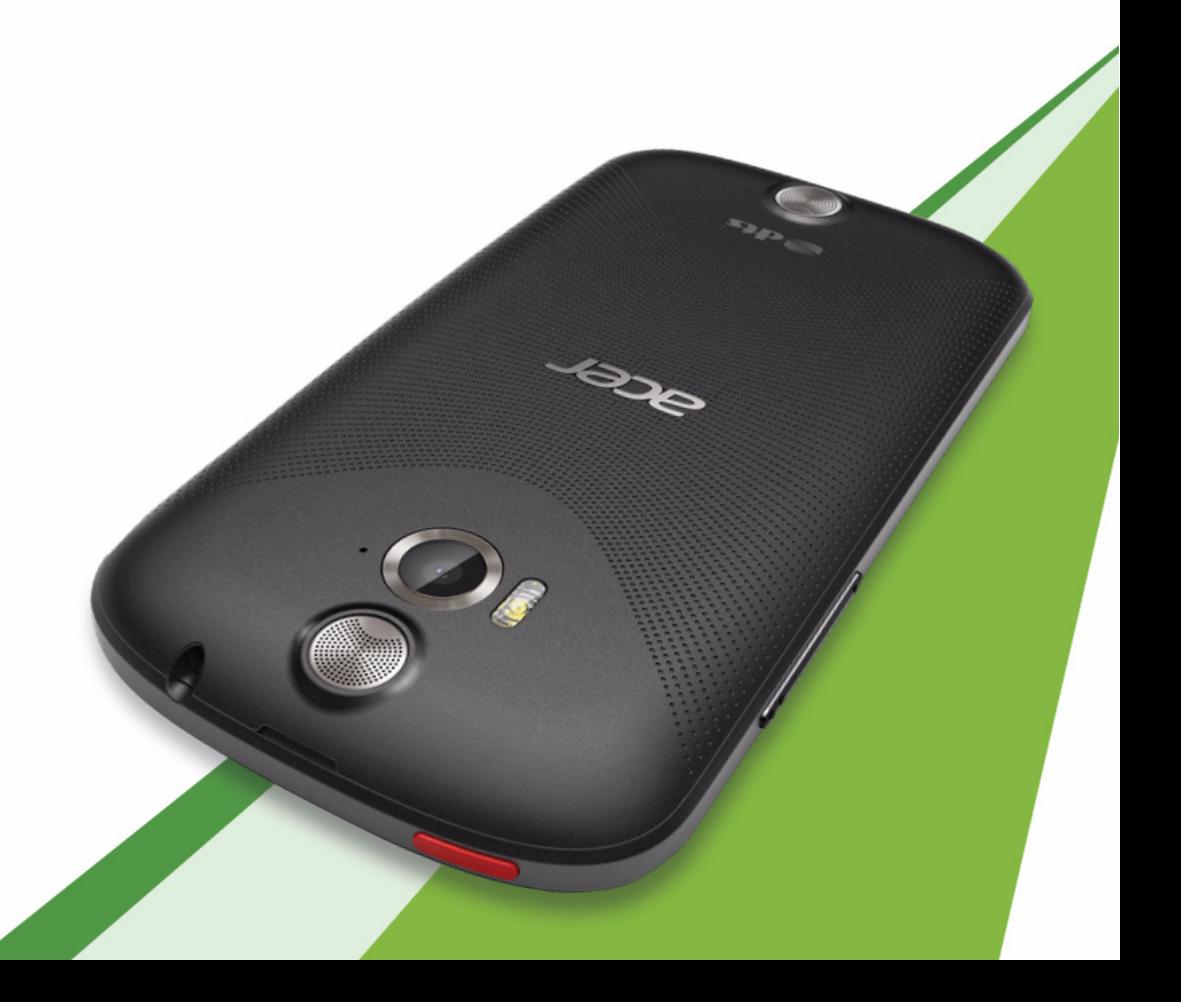

Manuel de l'utilisateur Acer Liquid E1 Duo V360 Modèle : V360 Première version : 2/2013

Acer Liquid E1 Duo V360 Smartphone Numéro de modèle : \_\_\_\_\_\_\_\_\_\_\_\_\_\_\_\_\_\_\_\_\_\_\_\_\_ Numéro de série : \_\_\_\_\_\_\_\_\_\_\_\_\_\_\_\_\_\_\_\_\_\_\_\_\_\_\_ Date d'achat : \_\_\_\_\_\_\_\_\_\_\_\_\_\_\_\_\_\_\_\_\_\_\_\_\_\_\_\_\_\_ Lieu d'achat : \_\_\_\_\_\_\_\_\_\_\_\_\_\_\_\_\_\_\_\_\_\_\_\_\_\_\_\_\_\_\_

# <span id="page-2-0"></span>**Table des matières**

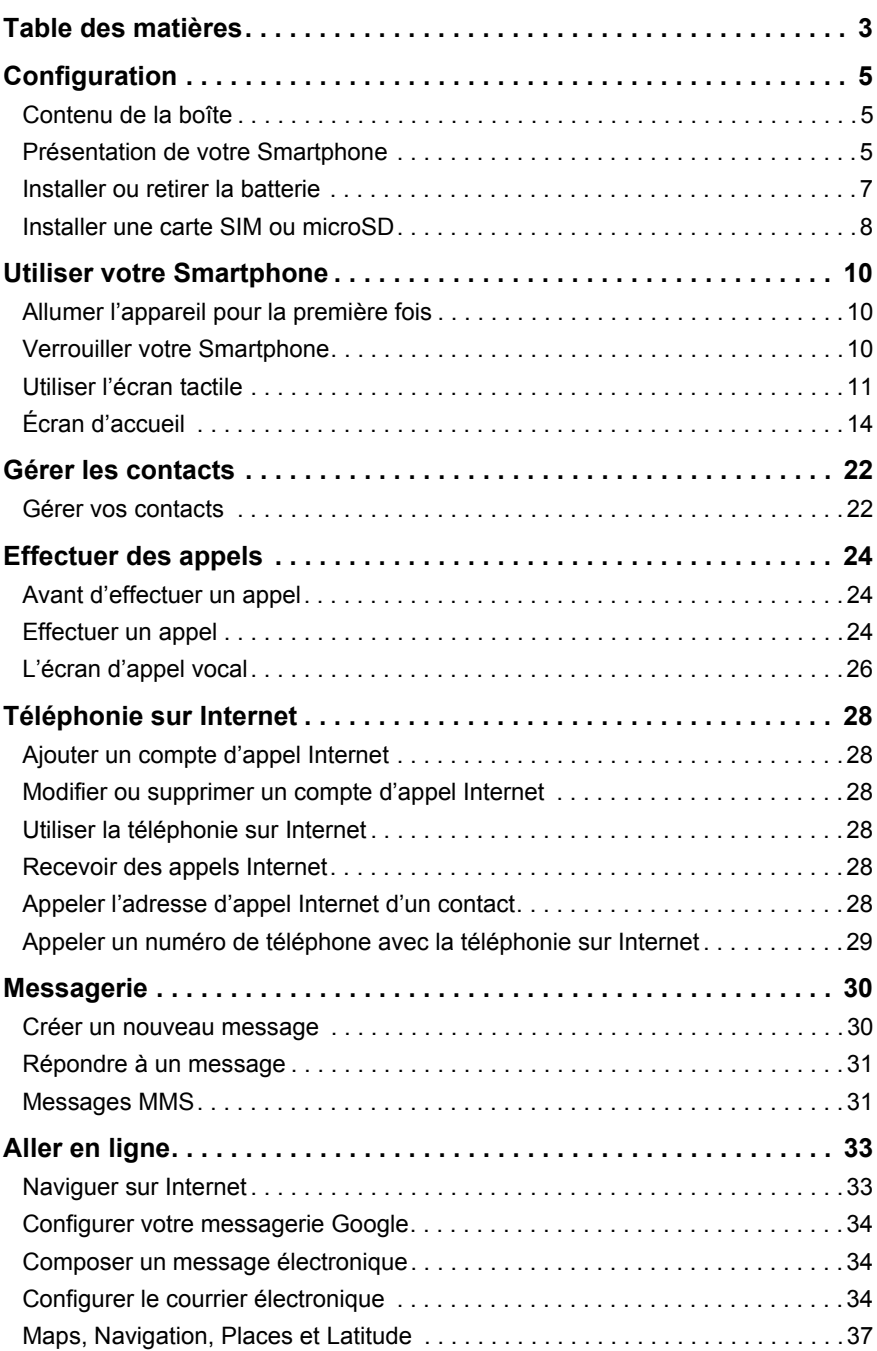

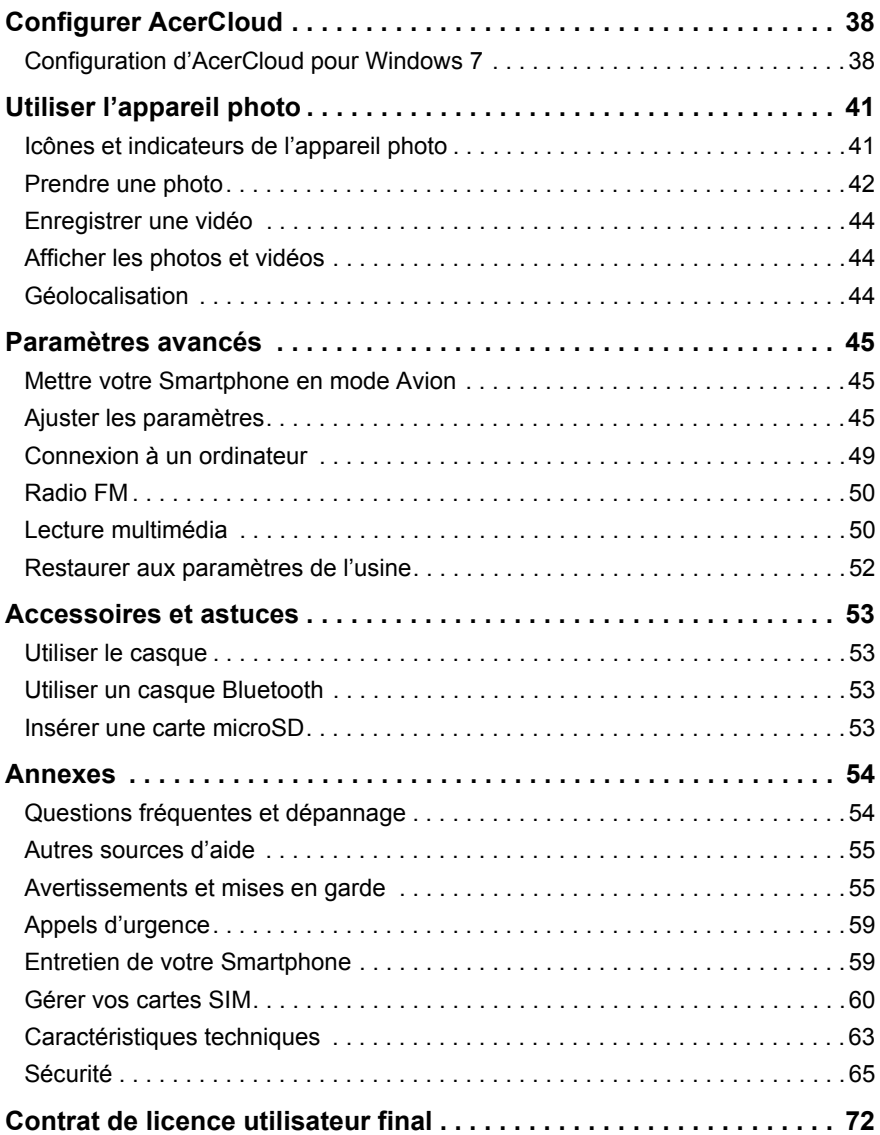

# <span id="page-4-1"></span><span id="page-4-0"></span>Contenu de la boîte

Votre nouveau Smartphone est livré dans une boîte de protection. Ouvrez soigneusement la boîte et déballez les composants. Si un des composants suivants manque ou est endommagé, contactez immédiatement le revendeur :

- Acer Liquid E1 Duo V360 Smartphone
- Batterie
- Guide rapide
- Câble USB
- Adaptateur secteur
- Casque

# <span id="page-4-2"></span>Présentation de votre Smartphone

### Vues

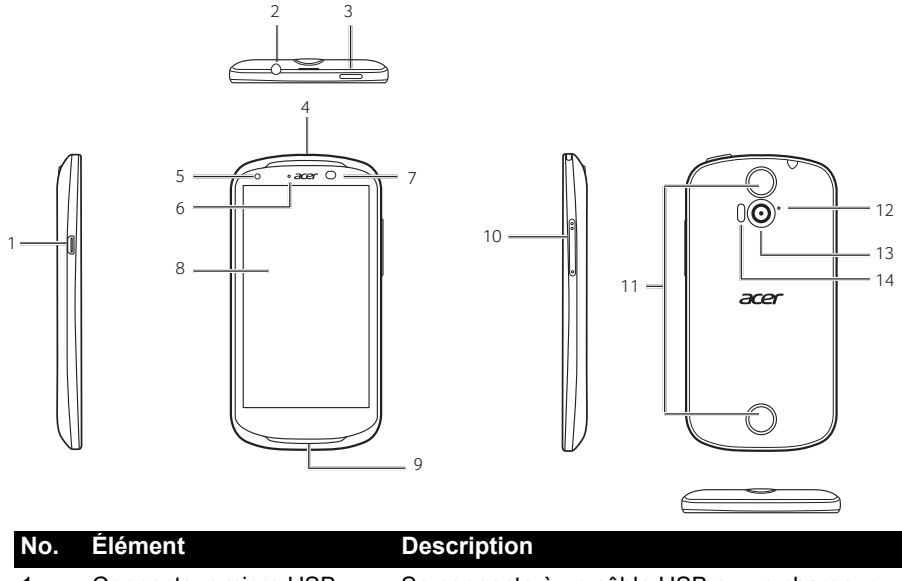

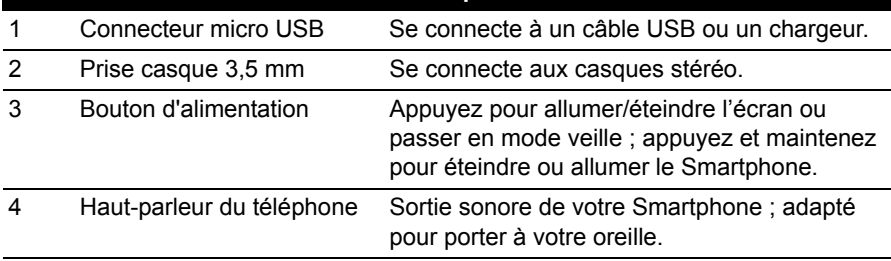

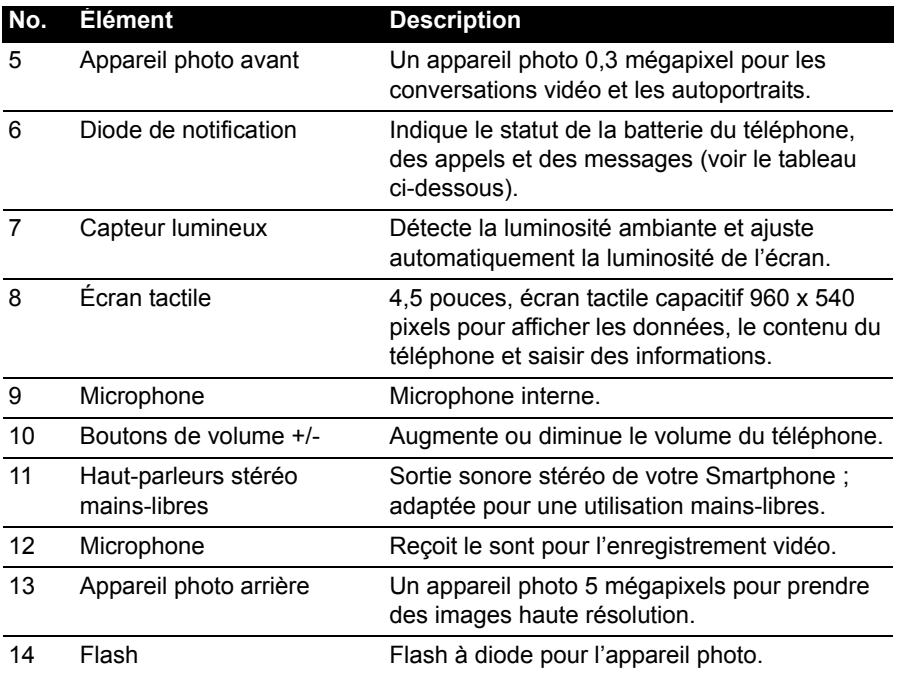

### Diodes de notification

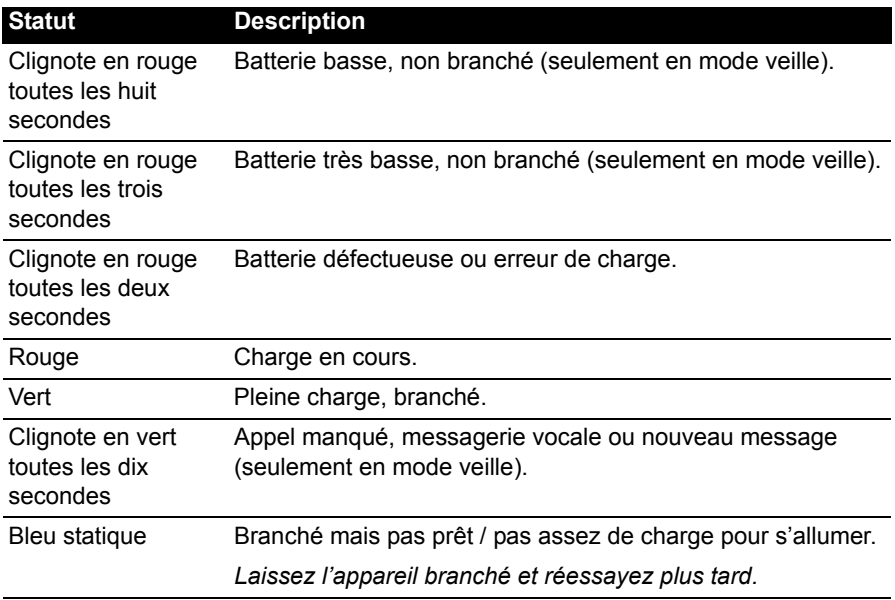

# <span id="page-6-0"></span>Installer ou retirer la batterie

Votre Smartphone utilise une batterie interchangeable pour fournir l'alimentation. Elle est emballée séparément de votre Smartphone et doit être installée et chargée avant d'utiliser le Smartphone.

### <span id="page-6-1"></span>Installer la batterie

Insérez votre ongle dans la découpe entre le couvercle du compartiment batterie et le téléphone. Détachez le couvercle et enlevez le couvercle de la batterie.

Placez la batterie dans son compartiment, alignez les connecteurs de la batterie avec ceux en haut du compartiment.

Alignez les onglets sur le couvercle dans les fentes sur le téléphone. Appuyez doucement le couvercle jusqu'à ce qu'il se bloque en place.

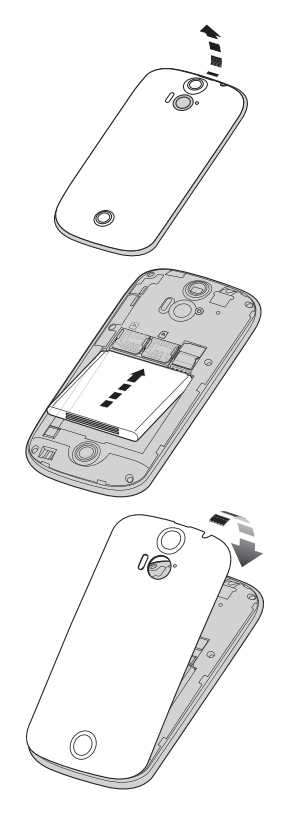

**ATTENTION : RISQUE D'EXPLOSION SI LA BATTERIE EST REMPLACÉE PAR UNE D'UN TYPE NON ADAPTÉ. METTEZ LES BATTERIES USAGÉES AU REBUT EN RESPECTANT LES INSTRUCTIONS.**. . . . . . . . . . . . . . .

### Charger la batterie

Lors de la première utilisation, vous devez charger votre Smartphone pendant huit heures. Après cela, vous pouvez recharger la batterie si nécessaire.

Connectez le cordon de l'adaptateur secteur au connecteur micro USB de votre Smartphone.

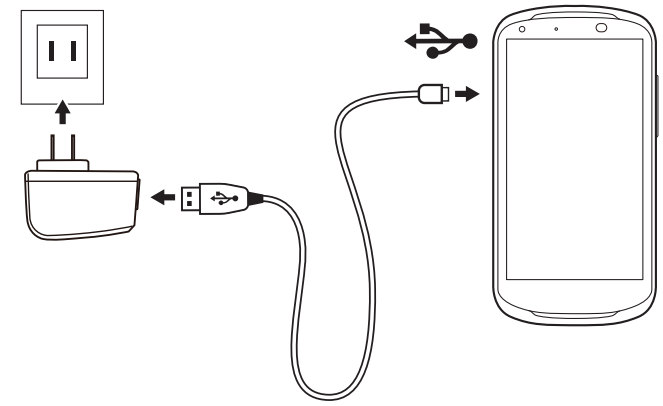

### <span id="page-7-1"></span>Retirer la batterie

Ouvrez le compartiment de la batterie comme indiqué dans **[« Installer la batterie »](#page-6-1)  [à la page](#page-6-1) 7**. Retirez la batterie du compartiment en soulevant sur le haut de la batterie de chaque côté de l'appareil photo.

Remettez le couvercle du compartiment batterie en place comme décrit ci-dessus.

### <span id="page-7-0"></span>Installer une carte SIM ou microSD

Pour pouvoir profiter pleinement de toutes les fonctions de votre Smartphone, vous devez installer une carte SIM. Le logement de la carte SIM est situé en haut du compartiment de la batterie.

Votre nouveau téléphone a deux logements de carte SIM, vous pouvez installer une ou deux cartes SIM.

De plus, vous souhaitez peut-être augmenter le stockage de votre Smartphone en insérant une carte microSD dans le logement prévu. Il se trouve à côté du logement de carte SIM.

- 1. Éteignez le téléphone en appuyant et maintenant sur le bouton d'alimentation.
- 2. Ouvrez le couvercle et retirez la batterie comme décrit dans **[« Retirer la](#page-7-1)  [batterie » à la page](#page-7-1) 8**.
- 3. Insérez la carte SIM ou microSD comme illustré.
- 4. Remettez la batterie et le couvercle en place.

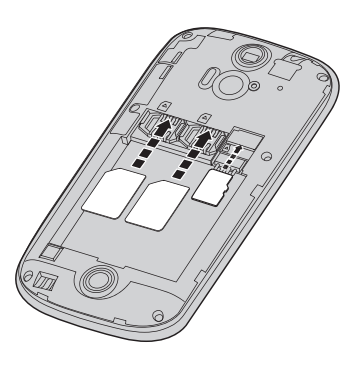

**Important** : Éteignez votre téléphone avant d'installer ou de retirer la carte microSD. dia a dia a di **Remarque :** Assurez-vous que la carte microSD est insérée entièrement dans le logement de carte. <u>. . . . . . . . . . . . . .</u>

### Verrou de la carte SIM

Votre Smartphone peut être muni d'une fonction de verrou de la carte SIM, c.-à-d. que vous ne pourrez utiliser que la carte SIM fournie par votre opérateur.

Pour annuler le verrou de la carte SIM, contactez votre opérateur.

# <span id="page-9-0"></span>**Utiliser votre Smartphone**

# <span id="page-9-1"></span>Allumer l'appareil pour la première fois

Pour allumer votre Smartphone la première fois, appuyez pendant plusieurs secondes sur le bouton d'alimentation jusqu'à ce que l'écran s'allume. Il vous sera demandé de configurer certains paramètres avant de pouvoir utiliser Smartphone.

Suivez les instructions à l'écran pour terminer la configuration.

### Se connecter à ou créer un compte Google

Si vous avez accès à Internet, votre Smartphone vous permet de synchroniser les informations avec un compte Google.

Au cours du processus de démarrage, vous pouvez de créer ou vous connecter à votre compte, qui sera utilisé pour synchroniser votre liste de contacts, votre messagerie, l'agenda et autres informations. Si vous ne possédez pas encore l'accès Internet, ou que vous ne voulez pas utiliser cette fonction, appuyez sur **Ignorer**.

### Créer plusieurs comptes Google

Vous pouvez facilement créer et accéder à plusieurs comptes Google. Ouvrez le menu **Application**, puis appuyez sur **Paramètres** > **Ajouter un compte**.

### Entrer votre code PIN

Lorsque vous installez une carte SIM la première fois, il peut être nécessaire d'entrer un code PIN en utilisant le clavier numérique à l'écran.

**Important** : Suivant vos réglages, il peut vous être demandé d'entrer votre code PIN à chaque fois que vous activez la fonction du téléphone.

### Activer une nouvelle carte SIM

Si vous utilisez votre carte SIM pour la première fois, elle aura besoin d'être activée. Contactez l'opérateur de votre réseau pour plus de détails sur ceci.

# <span id="page-9-2"></span>Verrouiller votre Smartphone

Si vous n'allez pas utiliser votre Smartphone pendant un moment, appuyez brièvement sur le bouton d'alimentation pour verrouiller l'accès. Cela économise l'énergie et assure que votre Smartphone n'utilise pas un service de manière non intentionnelle. Votre Smartphone se verrouillera automatiquement s'il n'est pas utilisé pendant une minute.

### Réveiller votre Smartphone

Si l'écran est éteint et que le Smartphone ne réagit pas à un appui sur l'écran ou le bouton du panneau avant, alors il a été verrouillé et est en mode veille.

Appuyez le bouton d'alimentation pour réveiller votre Smartphone. Déverrouillez votre Smartphone en faisant glisser votre doigt d'un côté de l'écran à l'autre (cela fonctionne dans les deux sens).

Par mesure de sécurité supplémentaire, vous pouvez définir un schéma de déverrouillage, un ensemble de points qui doivent être touchés dans le bon ordre pour accéder au téléphone. Ouvrez le menu **Application**, puis appuyez sur **Paramètres** > **Sécurité > Verrouillage de l'écran**.

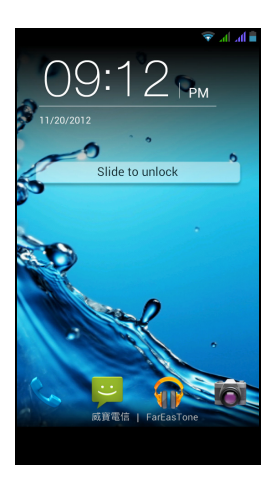

 $\mathbb{O}$  . . . . . . **Remarque :** Si vous oubliez votre schéma de déverrouillage, veuillez consulter **[« Schéma de déverrouillage » à la page 55](#page-54-2)**.

Vous pouvez également accéder directement aux applications de l'écran verrouillé au bas de l'écran. Appuyez sur l'icône et faites glisser votre doigt vers la gauche ou la droite sur l'écran pour accéder rapidement à l'application. Pour changer applications de l'écran verrouillé, [voir « Gérer l'écran verrouillé » à la page](#page-17-0) 18.

# <span id="page-10-0"></span>Utiliser l'écran tactile

Votre Smartphone utilise un écran tactile pour sélectionner les éléments et entrer les informations. Utilisez votre doigt pour appuyer sur l'écran.

**Appuyer** : Touchez l'écran une fois pour ouvrir les éléments et sélectionner les options.

**Glisser** : Maintenez votre doigt sur l'écran et faites-le glisser sur l'écran pour sélectionner du texte ou des images.

**Appuyer et maintenir** : Appuyez et maintenez sur un élément pour afficher une liste d'actions disponibles pour cet élément. Appuyez sur l'action que vous voulez exécuter dans le menu contextuel qui s'affiche.

**Défiler** : Pour défiler vers le haut et le bas de l'écran, faites glisser votre doigt vers le haut ou le bas de l'écran dans la direction vers laquelle vous voulez défiler.

### Clavier Android

C'est un clavier AZERTY à l'écran standard qui permet d'entrer le texte. Appuyez et maintenez enfoncée une touche numérique en haut pour sélectionner d'autres caractères, tels que des lettres accentuées.

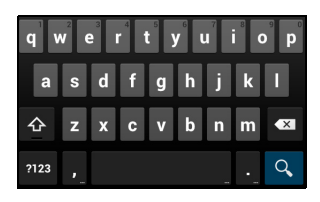

Appuyez sur la touche **?123** pour voir les chiffres et les caractères spéciaux, puis sur la touche **ALT** pour en voir davantage.

Vous pouvez choisir une autre langue de saisie en appuyant et maintenant la touche virgule. Vous pouvez également ouvrir le menu **Application** puis appuyer sur **Paramètres** > **Langue et saisie**. Puis appuyez sur le bouton **Paramètres** à côté de « Clavier Android » > **Langues de saisie**. La disposition du clavier change en fonction de la langue sélectionnée.

Après avoir configuré plus d'une langue, le bouton monde apparaît à côté de la barre d'espace. Appuyez sur ce bouton pour permuter rapidement entre de multiples langues de saisie.

### Assistance textuelle

Le clavier Android a diverses fonctionnalités qui vous aident à entrer le texte correct. Dans le menu **Application**, appuyez sur **Paramètres** > **Langue et saisie**, puis appuyez sur le bouton **Paramètres** sur la droite de **Clavier Android**. De là, vous pouvez activer ou désactiver plusieurs paramètres en rapport avec le clavier.

### Changer le mode de saisie de texte

Pour changer le mode de saisie, dans le menu **Application** appuyez sur **Paramètres** > **Langues et saisie** > **Par défaut**, puis sélectionnez votre mode de saisie préféré.

### Texte prédictif

Les deux options Swype et Clavier Android permettent une saisie de texte prédictif pour le navigateur. Lorsque vous tapez les lettres d'un mot, une sélection s'affiche au-dessus du clavier qui continue la séquence des lettres tapées, ou s'en rapproche étroitement, compte tenu des erreurs possibles. La liste de mots change après chaque appui de touche. Si le mot requis est affiché, vous pouvez appuyer dessus pour l'insérer dans le texte.

### Swype

Swype est un moyen rapide d'entrer du texte. Il vous permet de saisir avec un mouvement continu sur le clavier à l'écran ; vous créez un mot en dessinant sur les lettres.

Placez votre doigt sur la première lettre du mot et dessinez une trajectoire de lettre à lettre, en soulevant seulement après la dernière lettre. Swype insérera des espaces quand c'est nécessaire.

Swype ajoutera généralement une double lettre dans un mot en cas de besoin, mais vous pouvez aider Swype reconnaître que vous voulez une double lettre en gribouillant un peu ou en faisant une boucle sur la

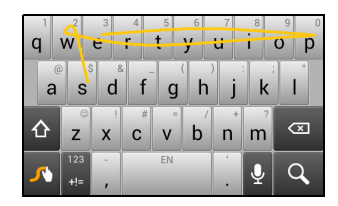

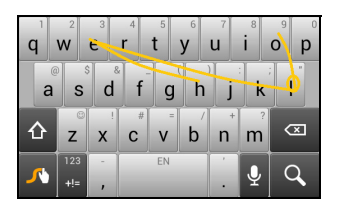

lettre. Par exemple, pour obtenir le « ll » dans « hello », gribouillez (ou faites une boucle) sur la touche « l ».

Quand il y a plusieurs suggestions pour le mot que vous voulez entrer, Swype affiche une liste de choix de mots. Pour accepter le mot par défaut dans la liste de choix de mots, continuez simplement à dessiner vos mots. Dans le cas contraire, faites défiler la liste en faisant glisser votre doigt, et appuyez sur le mot souhaité.

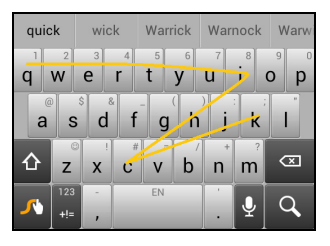

Appuyez et maintenez la touche Swype pour accéder aux paramètres, fonctions, mises à jour, préférences et aide.

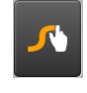

Appuyez sur la touche **+!=** pour voir les chiffres et les caractères spéciaux, appuyez sur la touche de page (maj) pour en voir davantage.

Les touches supplémentaires varient selon le type de texte saisi, par exemple une touche pour ajouter une émoticône est disponible lors de la saisie d'un message. Comme les autres touches, appuyez et maintenez enfoncée pour d'autres options.

Pour changer le mode de saisie, ouvrez la **Zone de notification** ([voir « Zone de](#page-17-1)  [notification et statut » à la page](#page-17-1) 18.) et appuyez sur **Choisir le mode de saisie**.

### Assistance textuelle

Le clavier Swype a diverses fonctionnalités qui vous aident à entrer le texte correct. Dans le menu **Application**, appuyez sur **Paramètres** > **Langue et saisie**, puis appuyez sur le bouton **Paramètres** sur la droite de **Swype**. Vous pouvez également appuyer et maintenir la touche Swype . De là, vous pouvez activer ou désactiver ce qui suit :

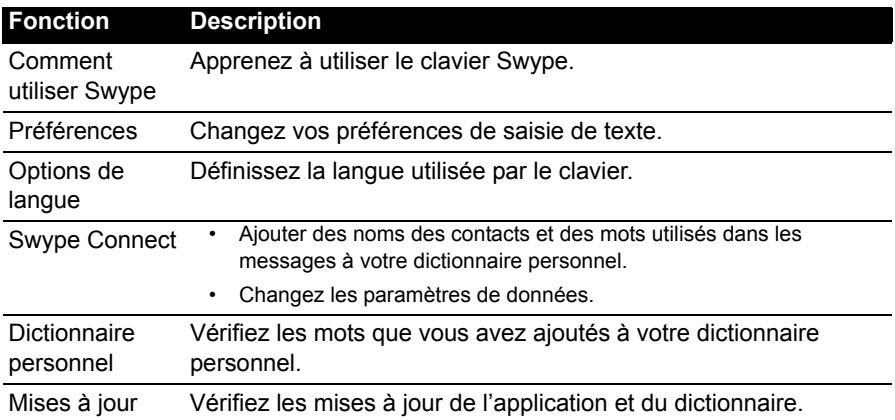

# <span id="page-13-0"></span>Écran d'accueil

**Rechercher**

Après le redémarrage, votre Smartphone affichera l'écran d'accueil. Cet écran vous donne un accès rapide aux informations et des contrôles simples avec les widgets ou raccourcis. Ils affichent des informations telles que l'heure et la météo ou fournissent des contrôles supplémentaires et un accès direct aux applications et d'autres fonctions fréquemment utilisées de votre Smartphone.

б

**Navigation Menu Application**

En bas de l'écran se trouve le **dock des applications** qui affiche les applications par défaut. Appuyez sur une icône pour ouvrir l'application. Appuyez sur l'icône **Application** au milieu du dock des applications pour afficher vos applications. Pour changer les applications, voir **[« Changer les icônes du dock des applications » à](#page-16-0)  [la page 17](#page-16-0)**.

### Rechercher

Pour rechercher des applications, des fichiers ou des informations sur Internet, appuyez sur l'icône **Google** dans le coin supérieur gauche.

Entrez simplement le texte que vous souhaitez trouver et appuyez sur  $\mathbf{Q}$  ou appuyez sur un des fichiers, suggestions ou applications affichés dans la liste.

### Recherche vocale

Si la recherche vocale est disponible, appuyez sur le microphone et dites votre demande de recherche. [voir « Recherche vocale » à la page](#page-32-2) 33.

### **Navigation**

Pour naviguer dans les menus et les options, trois icônes (ou plus) s'affichent dans le coin inférieur gauche.

### Retour

Appuyez sur cette icône pour aller à la page précédente, ou remonter d'un niveau dans un menu. Cette icône peut être remplacée par l'icône *masquer* dans certains cas (comme lorsque le clavier ou la liste des applications récentes est affiché).

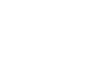

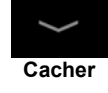

**Retour Accueil Récent**

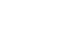

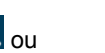

 $-00$ 

**Heure et statut**

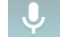

### Accueil

Appuyez sur cette icône pour aller directement à l'écran d'accueil.

### Récent

Appuyez sur cette icône pour voir les applications ouvertes récemment. Appuyez sur une application pour l'ouvrir, ou appuyez n'importe où sur l'écran pour revenir à l'écran d'accueil. [voir « Multitâche » à la page](#page-20-0) 21.

### L'écran d'accueil étendu

L'écran d'accueil s'étend des deux côtés de l'écran, vous donnant plus de place pour ajouter des icônes, widgets ou fonctionnalités. Pour afficher l'écran des widgets étendu, faites glisser votre doigt vers la gauche ou la droite.

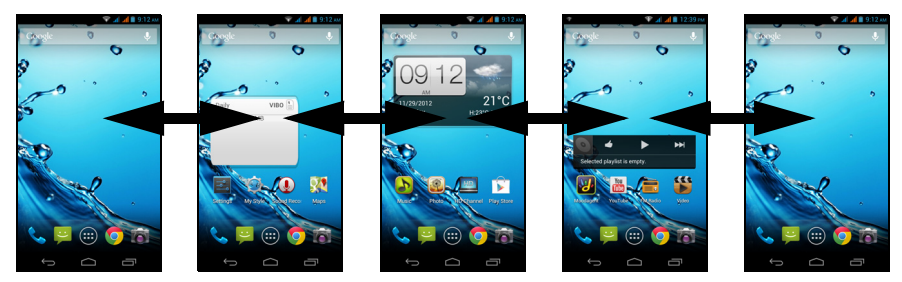

### <span id="page-14-0"></span>Personnaliser l'écran d'accueil

Vous pouvez personnaliser votre écran d'accueil en ajoutant ou supprimant les raccourcis d'applications ou widgets, et en changeant le fond d'écran.

### <span id="page-15-0"></span>Ajouter et supprimer des raccourcis et widgets

Pour ajouter des raccourcis ou widgets, appuyez sur l'icône du menu **Application** en bas au centre de l'écran d'accueil.

Appuyez sur **APPLIS** pour voir une liste des raccourcis d'applications que vous pouvez faire glisser sur un écran d'accueil.

Appuyez sur **WIDGETS** pour voir de petites applications et des liens (tels que des raccourcis personnalisés, des contacts ou favoris) que vous pouvez ajouter à un écran d'accueil. Les widgets sont de petites applications qui affichent des informations constamment mises à jour, ou des raccourcis rapides vers des applications ou des fonctions spéciales.

Pour déplacer une appli ou un widget vers l'écran d'accueil, appuyez et maintenez sur un élément jusqu'à ce qu'il soit sélectionné. L'écran d'accueil s'ouvrira. Faites glisser l'élément sur une zone libre sur l'écran. Pour afficher des informations sur l'appli ou le widget, faites-le glisser vers l'icône en haut de l'écran.

Pour déplacer l'élément vers un autre écran d'accueil, faites-le glisser vers le côté de l'écran, l'écran d'accueil passera à l'écran dans cette direction. Relâchez l'élément lorsqu'il est positionné correctement.

Pour supprimer un raccourci ou un widget de l'écran d'accueil, appuyez et faites le glisser vers **Supprimer** en haut de l'écran.

### Redimensionner les widgets

Certains widgets peuvent être redimensionnés. Dès que vous placez un widget sur l'écran d'accueil, vous pouvez le redimensionner en faisant glisser les coins.

Pour redimensionner un widget qui est déjà sur l'écran d'accueil, appuyez et maintenez le widget. Lorsque l'icône Supprimer apparaît, relâchez le widget. Si le widget est redimensionnable, vous pourrez faire glisser les côtés du widget pour le redimensionner.

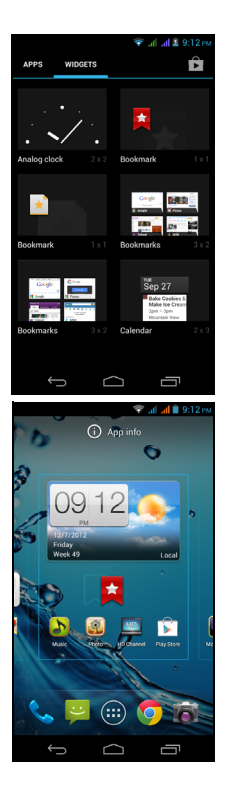

### Ajouter ou supprimer des dossiers

Vous pouvez également ajouter des dossiers à votre écran d'accueil. Pour créer un nouveau dossier, faites glisser-déplacer l'icône d'une application sur l'icône d'une autre application dans l'écran d'accueil. Cela créera un dossier Sans nom. Appuyez sur l'icône du dossier, puis appuyez sur le nom du dossier pour le renommer.

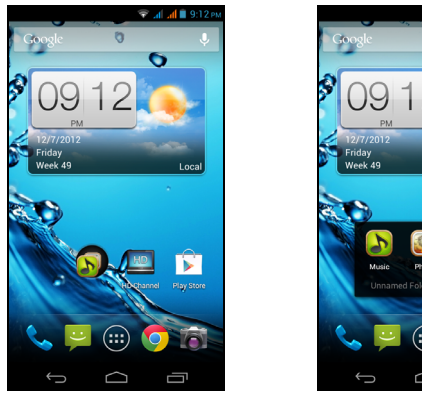

Pour supprimer le raccourci d'une application d'un dossier, appuyez sur l'icône du dossier pour afficher les applications contenues, puis appuyez et maintenez sur l'icône de l'application que vous souhaitez supprimer. Faites glisser-déplacer l'icône sur **Supprimer** qui apparaîtra en haut de l'écran.

v

Pour supprimer un dossier, appuyez et maintenez le dossier, puis faites glisserdéplacer le dossier sur **Supprimer** qui apparaîtra en haut de l'écran.

### <span id="page-16-0"></span>Changer les icônes du dock des applications

Vous pouvez définir des icônes pour les applications installées dans le dock des applications. Ouvrez le menu **Application** et trouvez l'application que vous souhaitez ajouter. Appuyez et maintenez l'icône, puis faites-la glisser à une position vide dans le dock. Faire glisser la nouvelle application vers une icône du dock existante créera un dossier pour les deux icônes.

Pour supprimer une icône du dock, appuyez et maintenez l'icône pour la sélectionner. Faites glisser l'icône vers un emplacement différent en dehors du dock ou vers **Supprimer** en haut de l'écran.

### Changer le fond d'écran

Appuyez et maintenez sur une zone vide de l'écran d'accueil. Appuyez sur l'onglet **Fond d'écran** pour changer le fond d'écran de l'écran verrouillé et de l'écran d'accueil. Vous pouvez choisir une des images stockées dans la Galerie, des fonds d'écran standard, des fonds d'écran Live comportant des arrière-plans animés ou interactifs, ou des fonds d'écran vidéo vous permettant d'utiliser des vidéos comme arrière-plan.

### <span id="page-17-0"></span>Gérer l'écran verrouillé

Appuyez et maintenez sur une zone vide de l'écran d'accueil. Appuyez sur l'onglet **Gestionnaire de l'écran verrouillé** pour activer et désactiver les icônes de l'écran verrouillé ou changer quelles icônes de l'écran verrouillé apparaissent.

### Changer les paramètres de l'écran d'accueil

Appuyez et maintenez sur une zone vide de l'écran d'accueil. Appuyez sur l'onglet **Paramètres de l'écran d'accueil** pour modifier les effets de glissement. Vous pouvez changer l'effet de transition lors du défilement vers les écrans différents. En outre, vous pouvez activer et désactiver le défilement automatique et le défilement en cycle.

### Le menu Application

Pour accéder au menu Application, sur l'écran d'accueil appuyez sur  $\left(\frac{1}{2}\right)$  au centre du dock.

Les applications sont affichées par ordre alphabétique. Balayez la page vers la gauche ou la droite pour voir plus d'applications Lorsque vous êtes sur la dernière page des applications, balayez vers la gauche pour voir les widgets disponibles sur votre tablette, ou appuyez sur **WIDGETS** en haut de ka page.

Appuyez sur l'icône **Play Store** pour ouvrir Google Play pour afficher et acheter des applis et/ou du contenu média numérique.

Pour aller rapidement aux applications ou widgets, appuyez sur **APPLIS** ou **WIDGETS** en haut du menu Application.

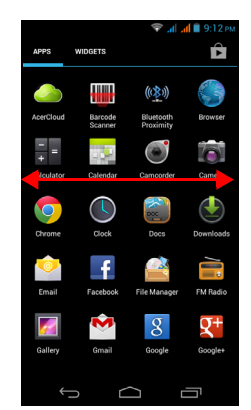

**Remarque :** Toutes les images sont uniquement à titre de référence. Les applications installées sur votre appareil peuvent être différentes des applications figurant sur les illustrations.

### <span id="page-17-1"></span>Zone de notification et statut

La Zone de notification se trouve en haut de l'écran.

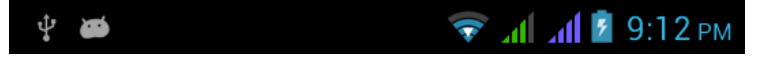

Cette zone contient diverses icônes pour vous informer de l'état de votre téléphone. La gauche de la Zone de notification affiche des icônes d'événements qui indiquent un nouvel événement (comme un nouveau message). Les icônes sur le côté droit de l'écran indiquent la force du signal, la connexion, l'état de la batterie et l'heure.

Faites glisser la **Zone de notification** vers le bas de l'écran pour afficher plus d'informations sur les nouveaux événements et ajuster les paramètres les plus souvent utilisés.

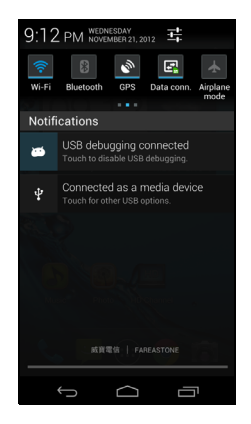

### Icônes de connexion

**Remarque :** Les icônes de connexion apparaissent dans des couleurs différentes si vous avez deux cartes SIM insérées.

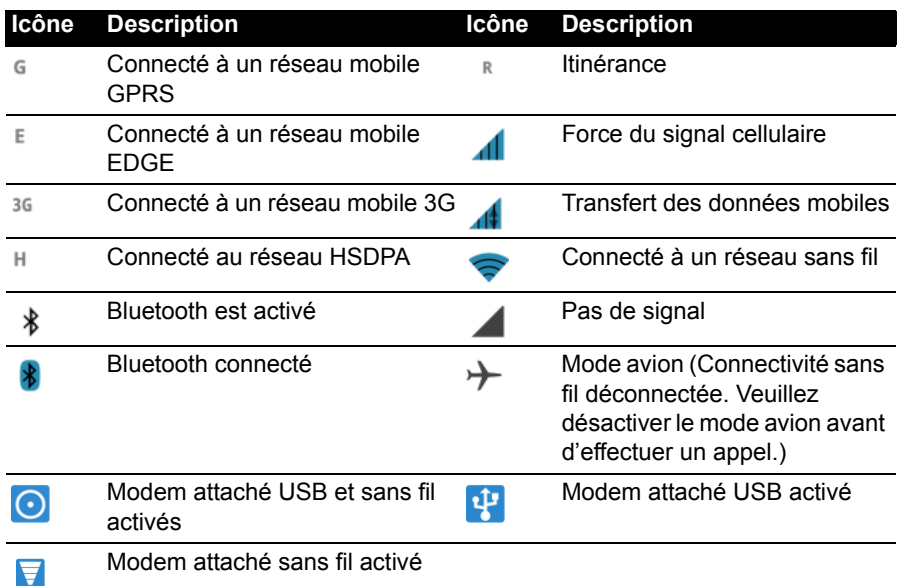

### Icônes de la batterie

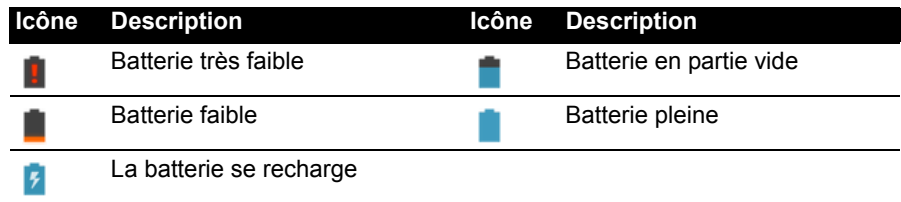

### Icônes de notification

**Remarque :** Les icônes de notification apparaissent dans des couleurs différentes si vous avez deux cartes SIM insérées. . . . . . . . . . . . . . . .

 $\mathbf{a} \cdot \mathbf{a} \cdot \mathbf{a} \cdot \mathbf{a} \cdot \mathbf{a}$ 

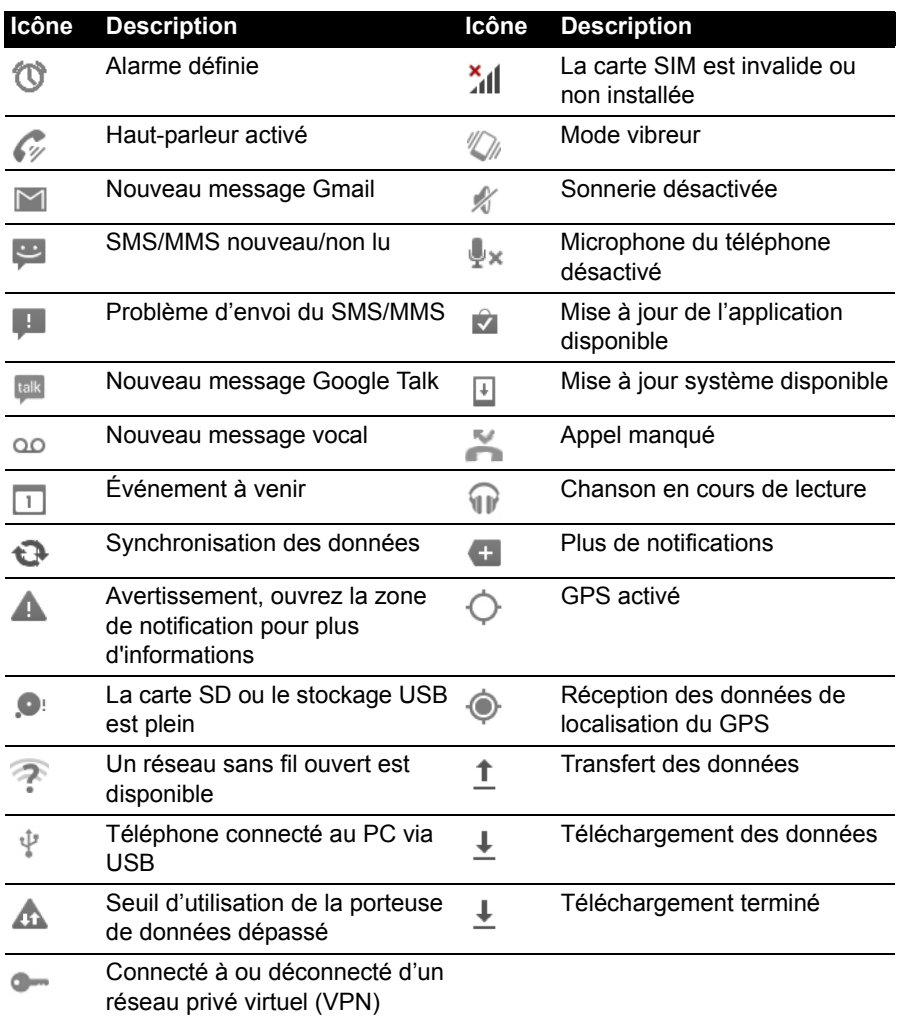

### <span id="page-20-0"></span>**Multitâche**

Vous pouvez ouvrir plusieurs applications en même temps. Pour ouvrir une nouvelle application, appuyez sur pour retourner à l'écran d'accueil, puis démarrez la nouvelle application.

Pour afficher vos applications actives, appuyez sur Puis appuyez sur une icône pour accéder à l'application.

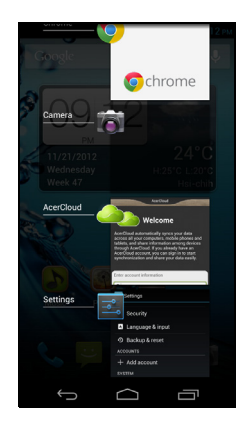

 $\mathbf{G}$ **Astuce** : Pour prolonger l'autonomie de la batterie, il est préférable de fermer une application lorsque vous avez fini de l'utiliser. Faites cela soit en appuyant sur la touche **Précédent** ou le bouton **Menu** et en sélectionnant **Quitter** (si disponible).<u>. . . . . . . . . . . .</u>

# <span id="page-21-1"></span><span id="page-21-0"></span>Gérer vos contacts

Votre Smartphone possède un répertoire vous permettant d'enregistrer les contacts soit sur la mémoire interne, soit sur votre carte SIM.

Ouvrez l'application **Contacts** dans le menu Application ou

appuyez sur dans Appeler pour afficher vos contacts.

Si vous n'avez pas de contact stockés sur votre téléphone, vous pouvez importer les contacts de votre compte Google, ajouter un nouveau contact ou importer des contacts depuis votre carte SIM ou carte SD. Ouvrez l'application **Contacts**

dans le menu Application, puis appuyez sur  $\mathbf{P}_{+}$  pour ajouter

un contact.  $\Omega$  pour rechercher un contact, ou appuyez sur le bouton **Menu** pour ouvrir le menu.

### <span id="page-21-2"></span>Ajouter contact

Appuyez sur  $\mathbb{Z}_+$  pour ajouter un nouveau contact. Vous pouvez également numériser le code barres du profil d'une personne pour ajouter la personne à votre liste de contacts ou groupe.

Pour créer un contact, choisissez d'abord où vous voulez stocker les informations du contact. Il vous sera ensuite demandé d'entrer les informations du contact, telles que nom, adresse et numéro de téléphone.

Vous pouvez faire défiler vers le bas de la page et appuyer sur **Ajouter un autre champ** pour ajouter des choses telles que :

- Adresses IM.
- Ajoutez des notes personnelles sur le contact.
- Nom phonétique
- Faites un lien vers un site Web

Pour affecter une image à votre contact, appuyez sur la silhouette et choisissez si vous prenez une photo ou sélectionnez une image dans la galerie d'images de votre Smartphone.

Une fois terminé, cliquez sur **OK** en haut de l'écran.

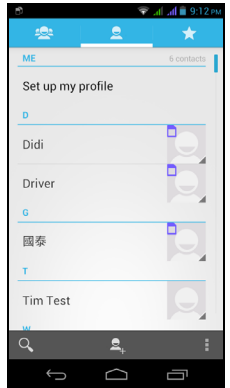

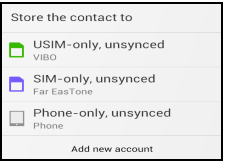

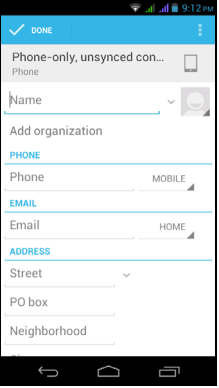

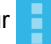

pendant l'affichage du profil d'un contact pour modifier, partager, supprimer ou imprimer le contact. Vous pouvez également définir une sonnerie pour un contact, ou associer le contact avec une carte SIM.

**Astuce :** Vous pouvez également créer un contact à partir d'un appel reçu ou effectué, reportez-vous à **[« Enregistrer un numéro appelé dans les](#page-26-0)  [contacts » à la page 27](#page-26-0)**.. . . . . . . . . . . . . . . . . . .

# <span id="page-23-0"></span>**Effectuer des appels**

Ce chapitre vous montre comment effectuer des appels téléphoniques, et les différentes options qui s'offrent à vous pour votre appel.

# <span id="page-23-1"></span>Avant d'effectuer un appel

Vérifiez que la fonction téléphone est activée avant d'effectuer un appel. Vous pouvez confirmer l'état du téléphone dans la Zone de notification.

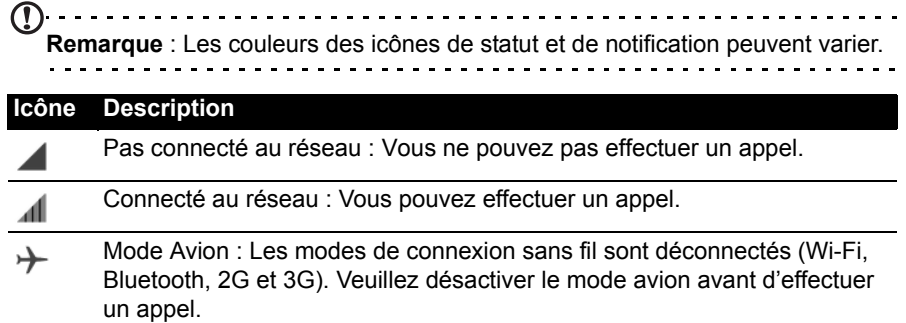

# <span id="page-23-2"></span>Effectuer un appel

**Remarque** : La fonction du téléphone doit être activée avant de pouvoir effectuer l'appel.

- 1. Depuis l'écran d'accueil, appuyez sur **Téléphone** pour ouvrir le clavier numérique à l'écran.
- 2. Entrez le numéro que vous souhaitez appeler.
- 3. Appuyez sur  $\bigcup$  pour effectuer l'appel.
- 4. Pour terminer l'appel, appuyez sur

Si le contact que vous recherchez est affiché, il vous suffit d'appuyer sur le nom du contact pour l'appeler.

### Appeler un numéro depuis les Appels

Votre historique des appels peut être affiché en appuyant sur l'onglet **Appels** en haut de l'écran. Il affiche les appels récents reçus, composés et manqués.

Appuyez sur l'icône du téléphone pour rappeler. Pour afficher les détails de l'appel, appuyez sur le numéro ou le nom du contact. Lorsque vous affichez les détails d'un appel, appuyez sur le bouton **Menu** pour d'autres options : **Supprimer du journal d'appels** ; **Modifier le numéro avant l'appel**.

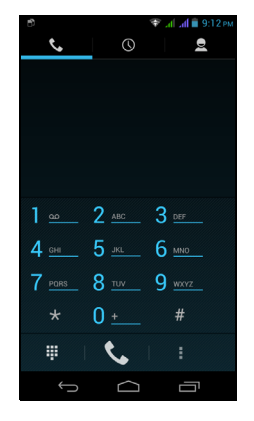

### Afficher les appels manqués

Les notifications des appels manqués sont affichées dans les trois zones suivantes :

- 1. La Zone de notification avec l'icône d'appel manqué. Ouvrez la **Zone de notification** et appuyez sur la notification d'appel manqué pour afficher les détails de l'appel manqué.
- 2. À côté de l'icône Téléphone (le nombre dans la boîte est le nombre d'appels manqués). Appuyez sur **Téléphone** soit depuis l'écran d'accueil ou dans le menu Application pour afficher directement les détails des appels manqués.
- 3. Sur l'écran verrouillé de votre téléphone. Appuyez sur la notification et faites glisser vers la gauche ou la droite pour afficher les détails de l'appel manqué.

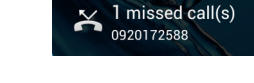

### Appeler l'un de vos contacts

### Appeler un contact depuis l'onglet Contacts

- 1. Appuyez sur l'onglet **Contacts** en haut de l'écran pour afficher vos contacts.
- 2. Appuyez sur un contact pour l'appeler.

### Appeler un contact depuis l'application Contacts

- 1. Appuyez sur l'icône **Contacts** dans le menu Application pour afficher vos contacts.
- 2. Appuyez sur un contact pour ouvrir son profil.
- 3. Appuyez sur le numéro de téléphone d'un contact pour l'appeler.

### Composer un numéro international

Lorsque vous appelez des numéros internationaux, il n'est pas nécessaire d'entrer le préfixe d'appel international ('00' etc.) avant l'indicatif du pays. Il suffit d'appuyer et de maintenir 0+ sur le pavé numérique à l'écran jusqu'à ce que + apparaisse à l'écran.

**Avertissement : Les tarifs des appels internationaux varient en fonction du pays que vous appelez et de votre opérateur. Nous vous recommandons de vérifier les tarifs auprès de votre opérateur, pour éviter des factures excessives. Si vous utilisez votre Smartphone à l'étranger, des frais d'itinérance s'appliqueront également. Consultez votre opérateur pour les frais d'itinérance dans le pays que vous allez visiter avant de partir.**

### Widget de numérotation directe

Vous pouvez ajouter un widget de numérotation directe pour un contact sur votre écran d'accueil. Ouvrez le menu **Application**, puis appuyez sur l'onglet **WIDGETS**. Appuyez et maintenez sur **Numérotation directe** et vous pourrez placer le widget sur votre écran d'accueil**.** Une fois placé, vous pourrez sélectionner un contact à associer à ce widget particulier sur votre écran d'accueil.

# <span id="page-25-0"></span>L'écran d'appel vocal

Une fois le numéro composé, l'écran d'appel apparaît, avec le numéro/contact auquel vous parlez, la durée de l'appel et les options d'appel vocal.

Vous pouvez réduire la fenêtre d'appel pour apparaître comme une boîte de

dialogue mobile au lieu d'un écran entier en appuyant sur l'icône **...** Vous pouvez même définir cette boîte de dialogue « flottante » comme écran d'appel vocal par défaut. Pour cela, ouvrez la **Zone de notification** et appuyez sur le bouton **Appelant flottant**.

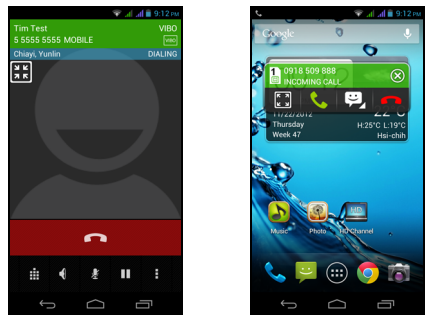

### Répondre à ou refuser un appel

Lorsque vous avez un appel entrant, le numéro sera affiché à l'écran. Pour accepter ou refuser l'appel, appuyez sur l'icône appropriée et faites glisser votre doigt sur

l'écran. Pour refuser l'appel avec un SMS, appuyez sur l'icône et sélectionnez un message.

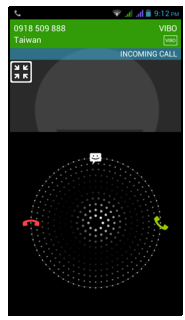

### Terminer un appel

Pour terminer un appel, appuyez sur **de** depuis l'écran de l'appel vocal.

Options d'appel vocal

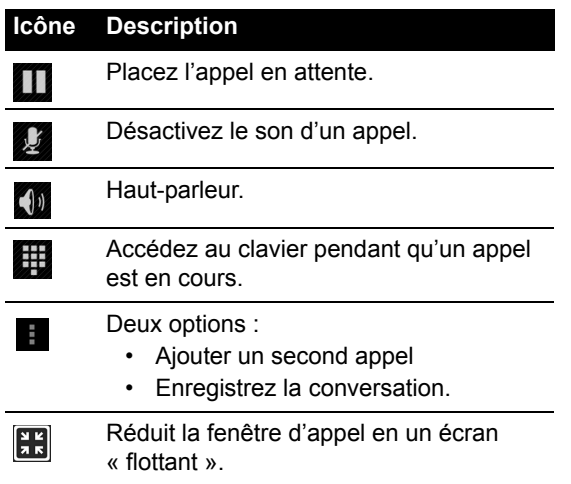

### <span id="page-26-0"></span>Enregistrer un numéro appelé dans les contacts

Vous pouvez enregistrer un numéro que vous avez appelé dans vos contacts pour une utilisation ultérieure.

1. Sélectionnez le numéro dans l'onglet **Appels** et appuyez sur **Ajouter aux** 

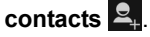

2. Appuyez sur **Créer un nouveau contact** et sélectionnez comment terminer l'action. Voir **[« Ajouter contact » à la page](#page-21-2) 22**.

### Conférences téléphoniques

Si vous avez un appel en attente et un autre en ligne, vous pouvez combiner les deux appels pour faire une conférence téléphonique.

Lorsque le premier appel est établi, appuyez sur  $\mathbb{R}$  pour ajouter le second appel.

Appuyez sur  $\Omega$  pour commencer la conférence téléphonique.

# <span id="page-27-0"></span>**Téléphonie sur Internet**

Vous pouvez passer et recevoir des appels sur Internet via un réseau sans fil.

# <span id="page-27-1"></span>Ajouter un compte d'appel Internet

Dans le menu **Application** appuyez sur **Paramètres** > **Paramètres d'appel** > **Appel Internet**. Puis appuyez sur **Utiliser les appels Internet** > **Comptes** > **AJOUTER UN COMPTE**. Saisissez le **Nom d'utilisateur**, **Mot de passe** et **Serveur** du compte. Vous pouvez également configurer des paramètres optionnels tels que Authentifier le nom d'utilisateur, Nom d'affichage, Adresse proxy en sortie, Numéro de port, Type de transport, et Envoyer entretien.

# <span id="page-27-2"></span>Modifier ou supprimer un compte d'appel Internet

Ouvrez un compte d'appel Internet existant et apportez les modifications souhaitées sur les détails du compte SIP. Appuyez sur **Enregistrer** pour enregistrer vos modifications, appuyez sur le bouton **Menu**, puis appuyez sur **Abandonner** pour abandonner les modifications**,** ou appuyez sur le bouton **Menu**, puis sélectionnez **Supprimer un compte** pour supprimer le compte existant.

# <span id="page-27-3"></span>Utiliser la téléphonie sur Internet

Vous pouvez configurer votre téléphone pour utiliser la téléphonie sur Internet (lorsque vous êtes connecté au Wi-Fi) pour tous les appels, uniquement pour les appels Internet, ou demander à chaque fois que vous passez un appel.

# <span id="page-27-4"></span>Recevoir des appels Internet

Vous pouvez configurer votre téléphone pour recevoir des appels Internet effectués sur un compte d'appel Internet que vous avez ajouté à votre téléphone. Pour recevoir des appels Internet, dans le menu **Application** appuyez sur **Paramètres** > **Paramètres d'appel** > **Appel Internet**. Puis appuyez sur **Utiliser les appels Internet** > **Comptes** et assurez-vous que la case **Recevoir les appels entrants** est cochée.

# <span id="page-27-5"></span>Appeler l'adresse d'appel Internet d'un contact

Vous devez ajouter une adresse d'appel Internet à un contact pour pouvoir leur passer un appel Internet.

Pour émettre un appel Internet, ouvrez **Contacts** depuis votre écran d'accueil ou dans le menu Application. Appuyez sur le contact pour ouvrir son profil, puis appuyez sur son adresse d'appel Internet pour effectuer l'appel.

# <span id="page-28-0"></span>Appeler un numéro de téléphone avec la téléphonie sur Internet

Si vous avez configuré votre téléphone pour passer tous les appels en utilisant la téléphonie sur Internet ou pour demander pour chaque appel, vous pouvez également appeler un numéro de téléphone avec un appel Internet, chaque fois que vous êtes connecté à un réseau sans fil.

Composez le numéro et appuyez sur  $\mathbf{C}$ , ou sélectionnez le contact auquel vous souhaitez passer un appel, puis tapez le compte d'appel Internet que vous souhaitez utiliser pour effectuer l'appel.

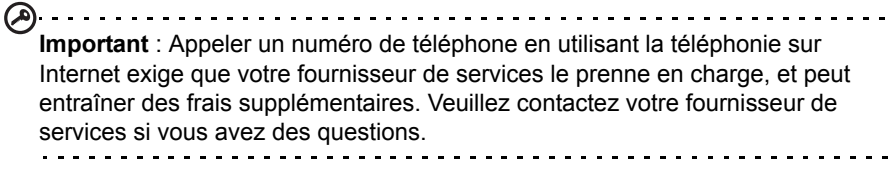

# <span id="page-29-0"></span>**Messagerie**

Ce chapitre montre comment configurer et utiliser les fonctions **Messages du téléphone**, **Messages sociaux** et **Événements sociaux** de votre Smartphone.

Tous les messages SMS et MMS sont accessibles à partir de la **Messagerie**. La messagerie organise automatiquement les messages reçus et envoyés en fils de discussion.

Pour accéder à la messagerie, appuyez sur **Messagerie sur l'écran d'accueil**.

**Remarque** : Si vous avez deux cartes SIM insérées dans le téléphone, il vous sera demandé quelle SIM utiliser avant d'envoyer le message. Pour sélectionner une SIM, appuyez simplement sur le nom de l'opérateur.

### <span id="page-29-1"></span>Créer un nouveau message

Vous pouvez utiliser votre téléphone pour composer des messages du téléphone (SMS et MMS).

Appuvez sur  $\Box$  pour composer un nouveau message.

Appuyez sur  $\mathcal{L}_1$ , ou entrez le numéro de téléphone ou nom du destinataire dans le champ **À**. Les contacts suggérés seront affichés dans une liste déroulante en dessous du champ de texte. Pour sélectionner un contact suggéré, appuyez sur le nom du contact. Une fois sélectionnés les

contacts désirés, appuyez sur  $\mathbf{e}_i$  en bas de l'écran.

Entrez votre message dans la zone de texte marquée **Taper un message**.

 $\bigcap$  ...

**Remarque** : Les messages SMS peuvent comporter jusqu'à 160 caractères. Si votre message a plus de 160 caractères, il sera envoyé en plusieurs messages liés. La plupart des téléphones rejoindront automatiquement les messages liés pour présenter au destinataire un long message unique, cependant, certains téléphones plus anciens n'ont pas cette capacité.

Appuyez sur le bouton Menu pour voir quelles options sont disponibles lorsque vous créez un nouveau message. Les options varient selon le statut du message.

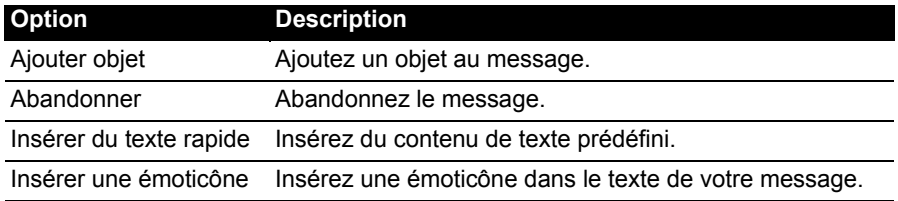

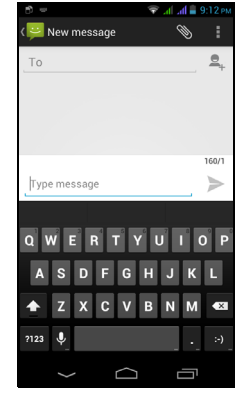

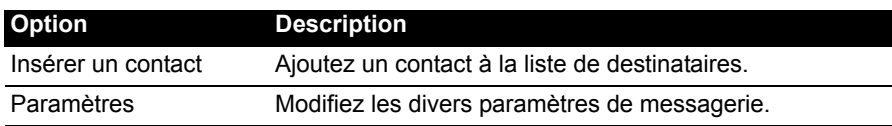

### <span id="page-30-0"></span>Répondre à un message

Quand un nouveau SMS arrive, une icône de message apparaît dans la Zone de notification et l'icône de message en bas du téléphone affiche le nombre de SMS non lus.

Appuyez sur **Messagerie** sur l'écran d'accueil pour afficher la liste des messages ou ouvrez la **Zone de notification** pour voir un résumé du message. Appuyez sur le résumé pour ouvrir la liste des messages.

Pour répondre à un message SMS ou MMS, ouvrez le message dans la liste des messages. Entrez votre texte dans la zone de texte marquée **Taper un message**. Appuyez sur le bouton Menu pour voir les options disponibles.

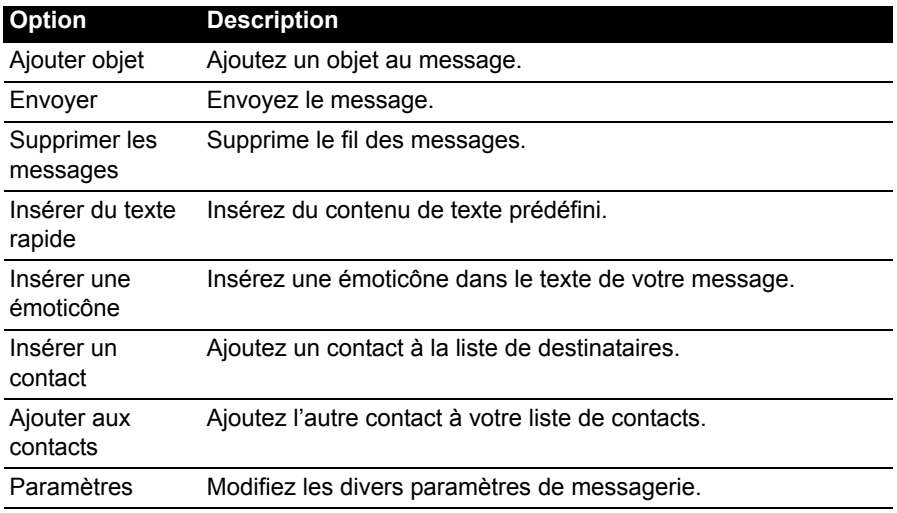

# <span id="page-30-1"></span>Messages MMS

Les messages MMS sont similaires aux messages SMS mais vous permettent d'inclure en plus des fichiers multimédia comme des photos, des sons ou des clips vidéo. Chaque message MMS peut avoir une taille maximale de 300 Ko.

. . . . . . . . . . . **Remarque** : Vous devez configurer un profil MMS avant de pouvoir envoyer des messages MMS. Normalement, votre Smartphone configurera le profil pour vous en fonction des informations récupérées de votre opérateur. **Astuce** : Demandez à votre opérateur de fournir les informations nécessaires si vous devez configurer manuellement le profil MMS.

### Recevoir des messages MMS

Lorsqu'un nouveau message MMS est reçu, une icône de message apparaît en haut de l'écran et un message de notification est affiché.

- 1. Ouvrez la messagerie pour afficher un résumé du message.
- 2. Appuyez sur **Télécharger** pour télécharger le contenu du message.
- $\omega$ **Remarque** : Les téléchargements peuvent prendre longtemps selon la qualité de votre connexion. Si vous répondez ou ouvrez une autre application, le téléchargement sera interrompu.
- **Important** : Vous pouvez être facturé pour le téléchargement du contenu du message, particulièrement si vous êtes en itinérance. Veuillez contactez votre opérateur si vous avez des questions.
- 3. Appuyez sur le message pour afficher le contenu.
- 4. Pour répondre au message, entrez **votre texte dans la zone de texte marquée Taper un message et appuyez sur l'icône Envoyer.** Les réponses en texte simple seront envoyées sous forme de messages SMS. Si vous

souhaitez joindre un fichier, appuyez sur  $\mathbb{S}$ . Un menu d'options sera présenté.

5. Quand vous avez fini de composer le message, appuyez sur le bouton **Menu** et appuyez sur **Envoyer**.

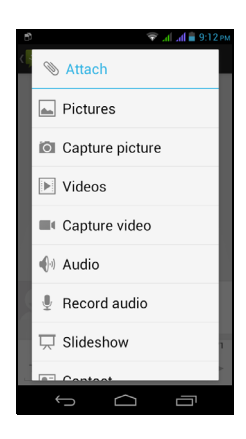

# <span id="page-32-1"></span><span id="page-32-0"></span>Naviguer sur Internet

Afin de naviguer sur Internet avec votre Smartphone, vous devez être connecté à un réseau de données ou sans fil.

### Utiliser le navigateur

Pour commencer à naviguer, appuyez sur l'icône **Chrome** sur l'écran d'accueil ou ouvrez le menu Application et appuyez sur **Chrome**. Pour ouvrir un nouveau site Web, appuyez sur la zone d'adresse en haut de la page. Entrez l'adresse de la page Web en utilisant le clavier et appuyez sur **Aller**. Vous pouvez effectuer un zoom avant ou arrière sur les pages en pinçant ou en inversant le pincement.

Pour naviguer en avant et en arrière dans l'historique de votre navigateur, afficher vos favoris, ajuster les paramètres du navigateur, et effectuer d'autres tâches, appuyez sur le bouton **Menu**.

Chrome vous permet d'ouvrir

plusieurs pages. Appuyez sur  $\Box$  en haut de n'importe quelle page Web

pour afficher tous vos onglets ouverts (appuyez à nouveau pour fermer). Appuyez sur un onglet dans la liste pour l'ouvrir. Pour ouvrir un nouvel onglet, appuyez sur **Nouvel onglet**. Le nombre dans l'icône représente le nombre d'onglets ouverts.

### <span id="page-32-2"></span>Recherche vocale

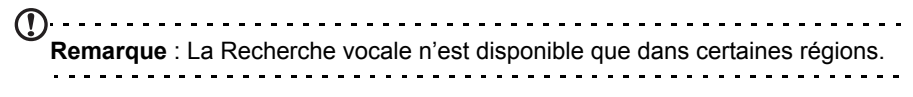

Avec les actions vocales, vous pouvez envoyer des SMS, effectuer des appels, envoyer des messages électroniques, trouver les directions de commerces, appeler automatiquement des commerces, rechercher sur Internet et même vous envoyer

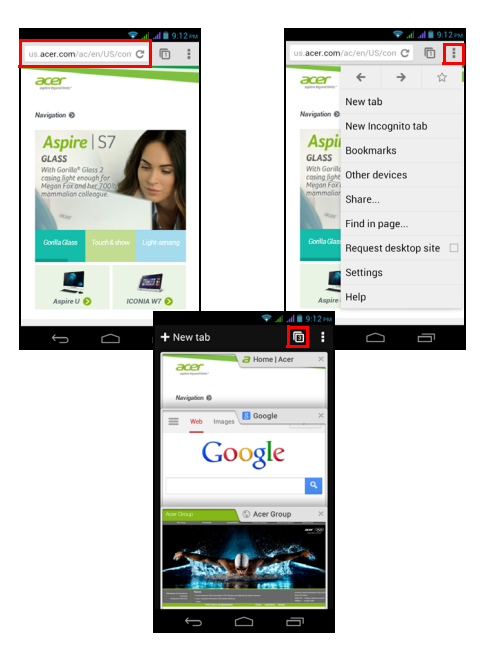

une note à vous-même en utilisant votre voix. Ouvrez Recherche vocale depuis le menu Application ou appuyez sur **d**epuis l'écran d'accueil.

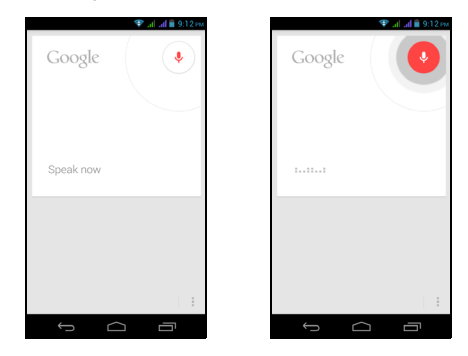

# <span id="page-33-0"></span>Configurer votre messagerie Google

- 1. Assurez-vous que votre Smartphone est connecté à une connexion de données ou Wi-Fi.
- 2. Depuis le menu Application, appuyez sur **Gmail**.

Si vous n'avez pas entré votre adresse de compte Gmail et votre mot de passe lorsque vous avez démarré votre téléphone pour la première fois, suivez les instructions à l'écran.

# <span id="page-33-1"></span>Composer un message électronique

- 1. Assurez-vous que votre Smartphone est connecté à une connexion de données ou Wi-Fi.
- 2. Depuis le menu Application, appuyez sur **Gmail**.
- 3. Appuyez sur  $\mathbb{I}$ .
- 4. Entrez les adresses de messagerie des destinataires, l'objet et le message.
- 5. Quand vous avez fini de composer votre message, appuyez sur

# <span id="page-33-2"></span>Configurer le courrier électronique

Votre Smartphone permet d'accéder à votre courrier électronique. La plupart des FAI peuvent être configurés en deux étapes. Dans le menu Application, appuyez sur **E-mail** pour commencer à configurer votre compte de messagerie.

Si nécessaire, entrez votre adresse de message, puis appuyez sur **Configuration manuelle** pour entrer les paramètres manuellement. Appuyez sur **Suivant** pour terminer le processus de configuration.

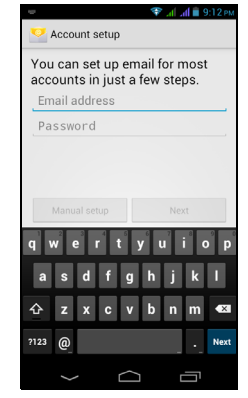

### Google Play

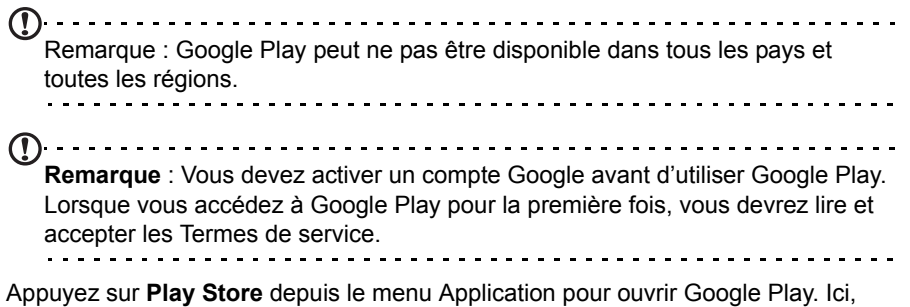

vous pouvez obtenir divers programmes additionnels et applications pour améliorer les fonctionnalités de votre Smartphone.

**Remarque :** Le contenu et la conception de Google Play varient selon la région. Par exemple, dans certaines régions, vous pouvez également rechercher et acheter des films, des livres, des magazines, ou de la musique. Des mises à jour peuvent ajouter de nouvelles catégories ou changer la façon de naviguer dans Google Play à tout moment.

Vous pouvez parcourir le magasin par catégorie ou appuyez sur l'icône de recherche pour rechercher une application spécifique.

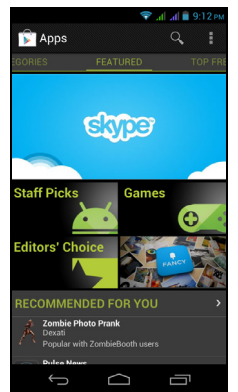

Lorsque vous avez sélectionné une application, appuyez sur le bouton **Installer** pour télécharger et installer l'application. Il vous sera indiqué quels sont les services (informations de contact, accès sans fil, GPS, etc.) auxquels l'application nécessite l'accès pour pouvoir fonctionner correctement. Si aucun de ces services ne semblent inhabituels, appuyez sur **Accepter et télécharger** pour procéder à l'installation.

Vous pouvez consulter la progression du téléchargement depuis la page de l'appli et celle du Smartphone.

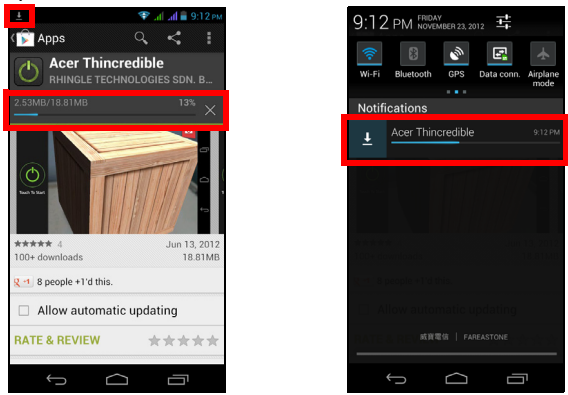

**Important** : Certaines applications peuvent exiger un paiement avant que vous puissiez les télécharger. Vous aurez besoin d'un compte Google Checkout pour payer pour ces applications ou d'une carte de crédit associée avec votre compte Google.

### Utiliser les applications téléchargées

Une fois une application téléchargée et installée, vous pouvez la trouver dans les sections APPLIS ou WIDGETS du menu Application.

Certaines applications fournissent à la fois une appli et un widget, ou fournissent seulement un widget (sans icône d'application). [voir « Personnaliser l'écran](#page-14-0)  [d'accueil » à la page](#page-14-0) 15.

### Désinstaller les applications téléchargées

Une fois que vous avez téléchargé et installé une application, vous pouvez désinstaller l'application depuis le menu Application en appuyant et maintenant sur l'icône de l'application et en la faisant glisser vers la corbeille **Désinstaller** située dans le coin supérieur gauche de l'écran d'accueil.

. . . . . . . . . **Remarque :** Supprimer une appli de l'écran d'accueil ne supprime que le raccourci. [voir « Ajouter et supprimer des raccourcis et widgets » à la page 16.](#page-15-0)

Vous pouvez également aller aux **Paramètres** depuis le menu des applications et sélectionnez **Applis**. Appuyez sur l'application que vous voulez désinstaller, appuyez sur **Désinstaller** et confirmez.
## Maps, Navigation, Places et Latitude

Obtenez facile à suivre les instructions en utilisant Google Maps, consultez l'état du trafic en temps réel et naviguez en utilisant des instructions vocales détaillées de conduite avec Navigation, regardez où sont vos amis et les lieux de l'intérêt et les entreprises locales sur Google Maps avec Places et Latitude.

 $\circ$ **Important** : Cartes n'a pas les informations de tous les lieux. . . . . . . .

### Utiliser la carte

Appuyez sur l'icône Maps dans le menu des applications. Faites glisser la carte avec votre doigt pour déplacer la carte.

Pour le zoom avant ou arrière :

- 1. appuyez deux fois sur une localisation sur la carte pour un zoom avant sur la localisation, et touchez une fois pour un zoom arrière ; ou
- 2. touchez une zone avec deux doigts à la fois et écartez-les pour un zoom avant, et pincez-les ensemble pour un zoom arrière.

**Important** : Tous les niveaux de zoom ne sont pas disponibles pour tous les lieux.

AcerCloud est un service de nuage personnel qui vous permet d'accéder à vos fichiers sur Internet, et d'assurer que vos fichiers les plus importants sont toujours à jour. Avec votre nuage personnel, tous vos appareils (PC, tablette, téléphone) avec AcerCloud installé peuvent accéder aux fichiers sur votre PC nuage principale. Ouvrez le menu **Application** et appuyez sur **AcerCloud**.

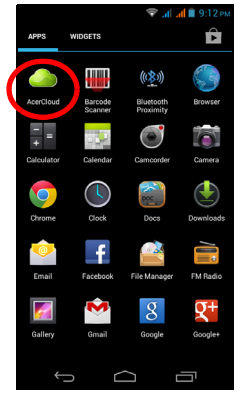

Pour plus d'information, veuillez visiter le site Web AcerCloud :

#### **www.acer.com/acercloud**

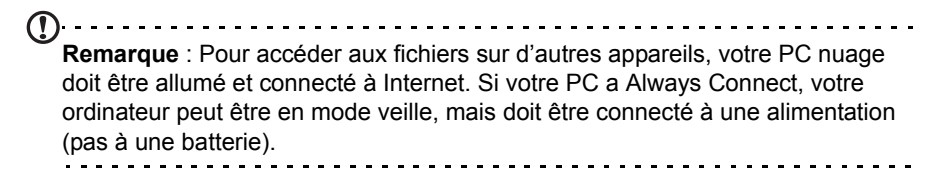

## Configuration d'AcerCloud pour Windows 7

Pour installer AcerCloud sur un PC sans AcerCloud, vous pouvez télécharger le programme d'installation depuis le site Web AcerCloud

(https://www.cloud.acer.com/ops/downloads) et sélectionnez Installateur AcerCloud dans la partie Windows.

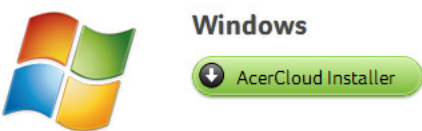

Après le téléchargement, double-cliquez sur l'installateur et suivez les instructions pour installer AcerCloud.

 $\Omega$ AcerCloud est conçu pour Windows 7 et Windows 8. Il n'est pas compatible avec les anciens systèmes d'exploitation Windows ou MAC OS X.

### Installer AcerCloud

Double-cliquez sur l'icône **AcerCloud**, puis double-cliquez sur **AcerCloudSetup**. Suivez les instructions pour installer AcerCloud.

### Connectez-vous en utilisant votre Acer ID

Démarrez le programme **AcerCloud** depuis le bureau ou le menu Démarrer.

Si vous avez déjà un Acer ID, utilisez votre adresse e-mail et votre mot de passe pour vous connecter à votre compte AcerCloud.

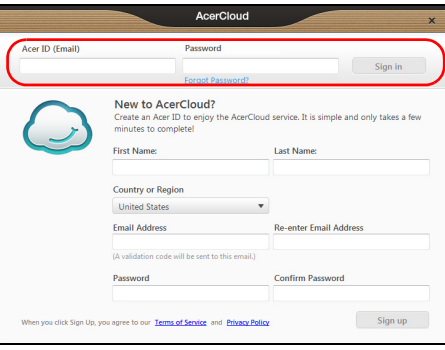

### Créer un ID AcerCloud

Si vous n'avez pas d'ID AcerCloud, vous devez d'abord vous inscrire à un compte AcerCloud, ce que vous pouvez faire depuis votre Smartphone. Ouvrez le menu **Application**, appuyez sur **AcerCloud**, puis appuyez sur **Inscrire un Acer ID** et entrez les informations requises.

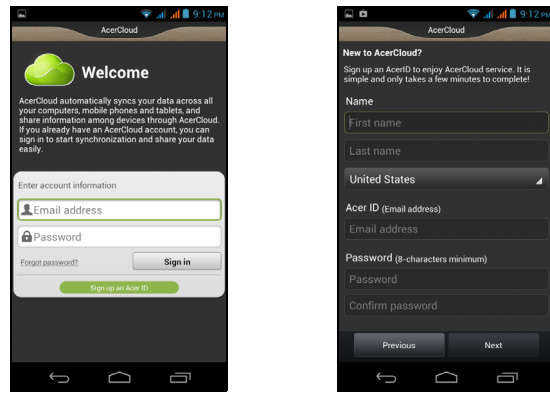

. . . . . . . . . . . . . . . . . . Prenez note de l'adresse e-mail et mot de passe que vous avez utilisés pour votre ID AcerCloud. Vous devez utiliser ces informations pour vous connecter au service AcerCloud depuis chaque appareil. Puis suivez les instructions pour enregistrer un nouvel ID Acer.

Après avoir entré les informations, appuyez sur **Suivant** pour demander un ID Acer. Recherchez dans votre compte de messagerie un message d'activation ID Acer et cliquez sur le lien dans l'e-mail pour activer votre appareil ID Acer.

### Options d'AcerCloud

Lorsque vous installez AcerCloud, vous avez plusieurs options. Sélectionnez les options qui sont utiles sur votre PC et cliquez sur **Suivant** pour terminer la configuration :

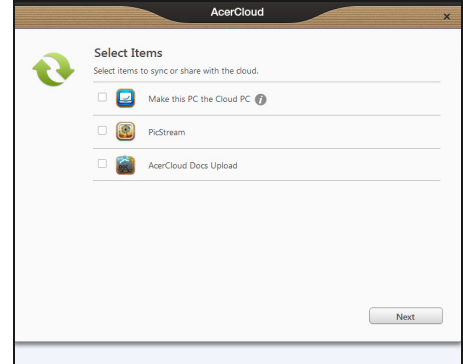

**PicStream** - Prenez des photos de vacances sur votre Smartphone et partagez-les avec d'autres appareils intelligents. Les photos seront sauvegardées de façon permanente sur votre PC nuage (voir ci-dessous), et temporairement accessible pendant 30 jours dans votre nuage personnel et sur d'autres appareils.

**Faire de ce PC le PC nuage** - Vous devez définir un (et un seul) PC comme votre PC nuage. Des copies de tout le contenu ajouté à votre nuage personnel (p.ex. avec PicStream) seront transférées à votre PC nuage, et le contenu de ce PC sera disponible pour vos autres appareils AcerCloud.

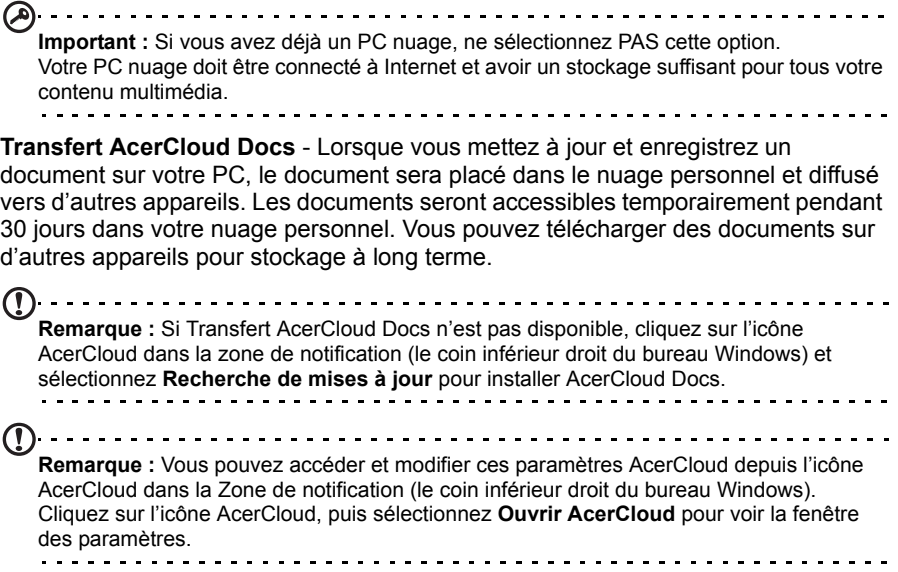

# **Utiliser l'appareil photo**

Votre Smartphone dispose d'un appareil photo numérique 5 mégapixels monté à l'arrière, avec un appareil photo avant de 0,3 mégapixel. Cette section vous expliquera les étapes à suivre pour prendre des photos et des vidéos avec votre Smartphone.

Pour activer l'appareil photo, appuyez sur **Appareil photo** sur l'écran d'accueil ou ouvrez le menu Applications et appuyez sur **Appareil photo**.

## Icônes et indicateurs de l'appareil photo

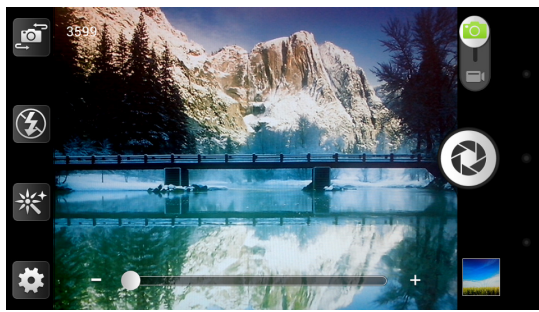

La fenêtre de l'appareil photo fournit des commandes de chaque côté de l'image. Appuyez sur la zone de l'image sur laquelle vous voulez faire la mise au point avec l'objectif autofocus. Appuyez sur le curseur du zoom pour le zoom avant ou arrière.

Appuyez sur  $\bigcirc$  pour prendre une photo. Appuyez sur la miniature dans le coin inférieur droit de l'écran pour ouvrir la galerie.

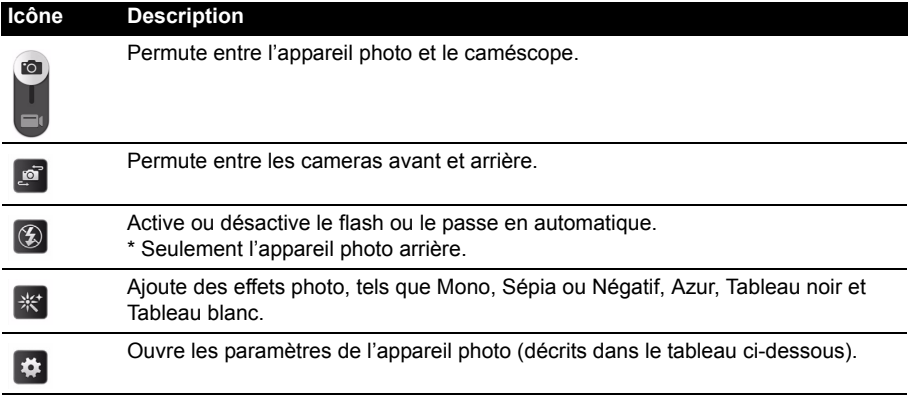

Pour ajuster les paramètres, appuyez sur le bouton des paramètres  $\ddot{\bullet}$ . Les options du menu sont :

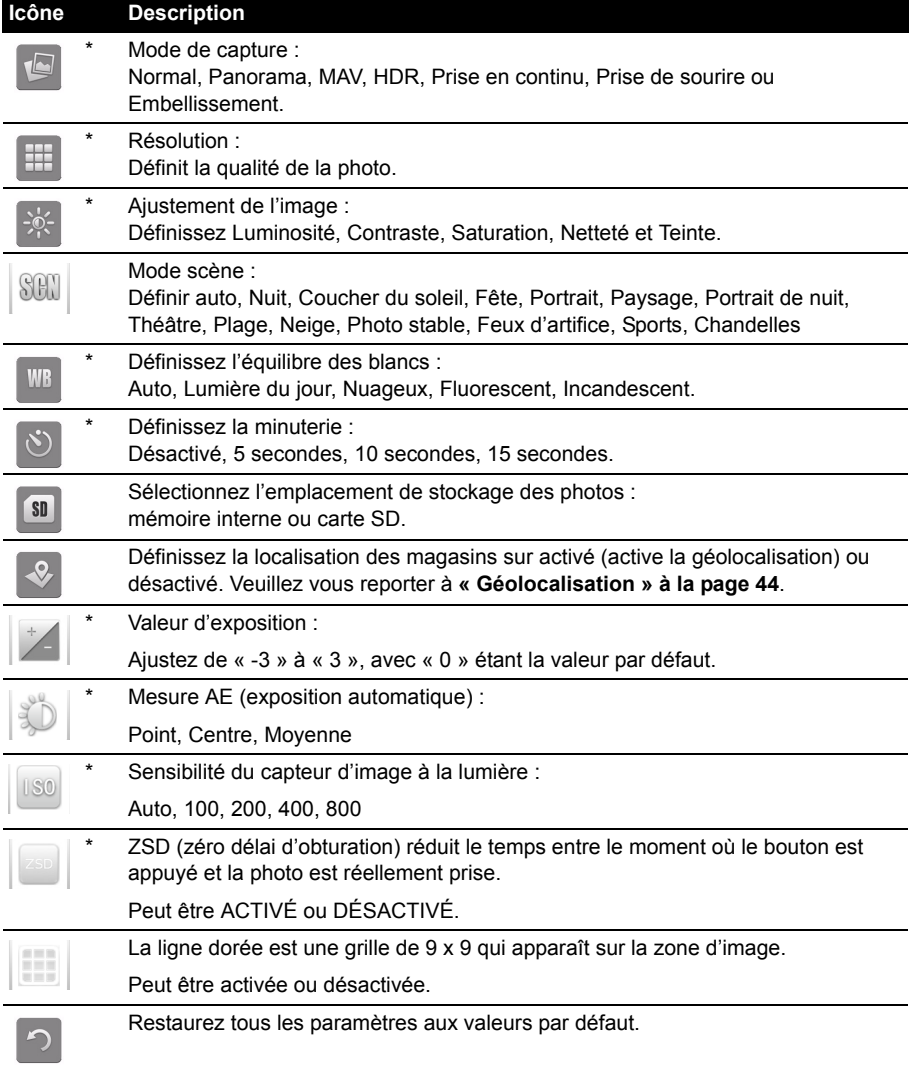

\* Seulement l'appareil photo arrière.

# Prendre une photo

- 1. Assurez-vous d'avoir ajusté les paramètres décrits ci-dessus.
- 2. Cadrez votre sujet et stabilisez votre Smartphone.
- 3. Effectuez un zoom avant ou arrière si nécessaire.

4. Appuyez  $\textcircled{2}$  ou appuyez sur le bouton de l'appareil photo pour prendre une photo.

### Prendre une photo panoramique

Le mode panoramique vous permet de prendre une série de cinq photos que l'application appareil photo 'agrafe' ensemble pour créer une seule image étendue.

- 1. Pour prendre une photo panoramique, sélectionnez le mode de capture panoramique  $\blacksquare$ .
- 2. Alignez l'appareil photo pour prendre une photo d'une extrémité de la scène panoramique (le plus loin à gauche, à droite, en haut ou en bas).
- 3. Appuyez sur la touche appareil photo pour prendre la première image, puis tournez doucement l'appareil photo vers la gauche ou la droite pour prendre l'image suivante de la scène.
	- Un point bleu indique le centre de l'image suivante ; déplacez l'appareil photo pour que le point soit au centre de l'écran ; votre Smartphone capturera alors automatiquement l'image et sélectionnera le centre de l'image suivante. Répétez cette opération pour capturer toutes les images.

**Remarque :** Si moins de cinq images sont suffisantes pour votre photo panoramique, appuyez sur l'icône coche pour arrêter le processus de sélection et traiter les images capturées.

L'application appareil photo traitera les images et enregistrera une seule image étendue dans la galerie de votre Smartphone.

. **. . . . . . . . . . . .** . . **Remarque :** Les images panoramiques fonctionnent le mieux avec des scènes statiques en extérieur. Des objets très proches de l'appareil photo ou de grandes lignes droites peuvent induire en erreur le processus de détection.

## Menu Paramètres caméscope

Appuyez sur  $\Box$  pour activer le caméscope. Appuyez sur  $\Box$  pour désactiver le son, et appuyez à nouveau pour activer le son.

Pour ajuster les paramètres, appuyez sur le bouton des paramètres  $\mathbf{B}$ . Les options du menu sont :

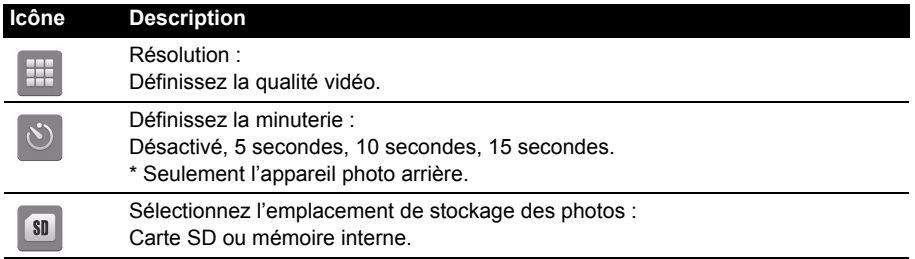

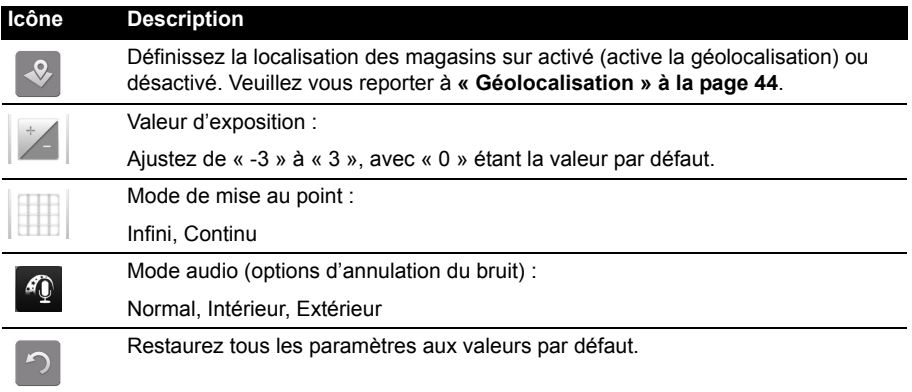

## Enregistrer une vidéo

- 1. Cadrez votre sujet et stabilisez votre Smartphone et effectuez un zoom avant ou arrière si nécessaire.
- 2. Appuyez sur  $\odot$  pour commencer l'enregistrement. Appuyez à nouveau pour arrêter l'enregistrement.

### Formats compatibles

![](_page_43_Picture_143.jpeg)

## Afficher les photos et vidéos

Lorsque vous prenez une photo ou une vidéo, celle-ci sera automatiquement enregistrée.

Une fois que vous avez pris une photo ou une vidéo, vous pouvez la voir dans la Galerie en appuyant sur la miniature dans le coin inférieur droit. Vous pouvez également ouvrir le menu **Applications** et appuyer sur **Galerie**. Depuis Galerie, vous pouvez partager le fichier directement en utilisant divers services.

**Remarque** : Les options de partage peuvent varier selon le type de fichier. 

## <span id="page-43-0"></span>Géolocalisation

La géolocalisation permet de stocker la localisation où une photo a été prise directement sur la photo elle-même.

Pour que le géotag s'affiche, les photos doivent être prises avec **Enregistrer le lieu** activé dans les paramètres de l'appareil photo.

Pour afficher la géotag ouvre l'image dans la Galerie. Appuyez sur **E** et appuyez sur **Afficher sur le plan**.

# <span id="page-44-0"></span>Mettre votre Smartphone en mode Avion

Vous pouvez accéder au mode Avion (appeler aussi mode vol) pour éteindre les fonctions de téléphone et Bluetooth et utiliser le Smartphone comme un appareil portable seulement pendant le vol. Vérifiez auprès de votre compagnie aérienne pour vous assurer que ceci est permis.

Éteignez votre Smartphone pendant l'atterrissage et le décollage car ceci peut interférer avec les systèmes de navigation électronique.

### Activer ou désactiver le mode Avion

- 1. Ouvrez la **Zone de notification**.
- 2. Appuyez sur le bouton **Mode Avion**.

![](_page_44_Picture_7.jpeg)

-OU-

- 1. Appuyez pendant plusieurs secondes sur la touche d'alimentation jusqu'à l'affichage du menu des options.
- 2. Appuyez sur **Mode avion** pour l'activer ou le désactiver.

![](_page_44_Picture_149.jpeg)

**Remarque** : Quand le mode Avion est activé, l'icône de sera affichée dans la Zone de notification.

# Ajuster les paramètres

Cette section va montrer comment faire pour ajuster les paramètres détaillés des connexions téléphoniques, de données, Wi-Fi et Bluetooth.

### Activer ou désactiver des connexions

Ouvrez le menu Application et appuyez sur **Paramètres** pour gérer vos paramètres de connexion.

![](_page_44_Picture_150.jpeg)

![](_page_45_Picture_158.jpeg)

**Important** : Si votre téléphone est en Mode avion, l'option pour désactiver Bluetooth sera désactivée. Veuillez consulter **[« Mettre votre Smartphone en](#page-44-0)  [mode Avion » à la page 45](#page-44-0)** pour des instructions sur l'activation et la désactivation du Mode avion.

### Ajuster les paramètres Bluetooth

Vous pouvez utiliser Bluetooth pour échanger des informations entre votre Smartphone et d'autres appareils mobiles.

#### Connexions Bluetooth

Pour tous les paramètres Bluetooth, ouvrez le menu Application et appuyez sur **Paramètres > Bluetooth**. Ici, vous pouvez activer ou désactiver Bluetooth, configurer le nom et l'identification de l'appareil. Appuyez sur **RECHERCHER DES APPAREILS** pour rechercher tous les appareils disponibles.

Pour vous connecter à un appareil, appuyez sur l'appareil dans la liste des appareils disponibles. Vous pouvez être invité à entrer un code PIN sur les deux appareils pour établir la connexion.

Pour activer et désactiver Bluetooth simplement, ouvrez la **Zone de notification** et appuyez sur le bouton **Bluetooth**.

### Partage Internet

Modem attaché via USB

Si vous souhaitez partager votre connexion Internet mobile avec un ordinateur, vous pouvez connecter votre téléphone à un PC en utilisant le câble USB fourni.

1. Branchez le câble de synchronisation USB sur la prise micro-USB de votre Smartphone.

- 2. Branchez le connecteur USB client sur un port USB disponible de votre ordinateur.
- 3. Appuyez le bouton **Menu**, puis appuyez sur **Paramètres** > **Plus...** > **Partage de connexion**, puis appuyez sur **Via USB**.

Point d'accès Wi-Fi

Vous pouvez transformer votre Smartphone en point d'accès Wi-Fi portable pour partager votre connexion Internet mobile avec jusqu'à 8 clients.

- 1. Appuyez le bouton **Menu**, puis appuyez sur **Paramètres** > **Plus...** > **Partage de connexion** > **Configurer le point d'accès Wi-Fi**.
- 2. Définissez le SSID du réseau et ajustez la sécurité du réseau entre Aucun et WPA2 PSK. Appuyez sur **Enregistrer** pour terminer.

**Remarque** : Lorsque votre Smartphone sert de point d'accès Wi-Fi, vous ne pouvez pas utiliser les applications de votre téléphone pour accéder à Internet via sa connexion Wi-Fi.

### Param réseau téléph.

Dans le menu Application, appuyez sur **Paramètres** > **Plus...** > **Réseaux mobiles** pour ajuster vos paramètres réseau. Vous pouvez activer ou désactiver les connexions de données en itinérance, choisir un mode réseau préféré, spécifier un opérateur et définir les noms des points d'accès.

### Sélectionner un réseau

Votre téléphone détectera automatiquement votre opérateur et vos paramètres réseau quand vous insérerez une nouvelle carte SIM. Cependant, vous pouvez souhaiter sélectionner manuellement un réseau. (peut être utile en itinérance.)

- $\binom{3}{2}$  . . . . . . . . . . . . . . . **Astuce** : Lorsque vous êtes en voyage, sélectionner manuellement un réseau peut aider à réduire vos frais d'itinérance. Vérifiez auprès de votre opérateur local pour le réseau offrant les tarifs les plus compétitifs à votre destination.
- 1. Ouvrez le menu **Application** et appuyez sur **Paramètres** > **Plus... > Réseaux mobiles > Opérateur de réseau**.
- 2. Votre téléphone recherchera les réseaux disponibles.
- 3. Sélectionnez votre réseau préféré dans la liste générée. Votre téléphone essaiera de s'inscrire sur le réseau sélectionné.
- 4. Appuyez sur **Sélectionner automatiquement** pour connecter au réseau disponible avec le signal le plus puissant. Cela peut conduire votre téléphone à sauter d'un réseau à un autre lorsque vous vous déplacez.

**Remarque : Contactez votre opérateur si vous avez des problèmes pour obtenir les numéros des centres de messagerie vocale et de message texte.**

### Paramètres de contrôle de l'utilisation des données

Les contrôles de l'utilisation des données vous permettent de surveiller l'utilisation totale par type de réseau et application, puis de fixer des limites si nécessaire.

Pour accéder aux Paramètres de l'utilisation des données, allez au menu Application et appuyez sur **Paramètres** > **Consommation des données**.

**Remarque :** Pour définir une limite de donnée, le Wi-Fi ou les Données mobiles doivent être activées.

### Paramètres du téléphone

La plupart des paramètres du téléphone seront automatiquement configurés par votre Smartphone lorsque vous insérez une carte SIM. L'appareil communiquera avec votre opérateur et obtiendra automatiquement tous les paramètres nécessaires, comme le nom du réseau et les numéros des centres de messagerie vocale et de message texte.

Vous pouvez également afficher et modifier ces paramètres manuellement via l'écran Paramètres d'appel.

Ouvrez le menu Application et appuyez sur **Paramètres** > **Paramètres d'appel**.

### Son

Pour ajuster les paramètres de son de votre téléphone, dans le menu Application appuyez sur **Paramètres** > **Son**.

![](_page_47_Picture_146.jpeg)

## Affichage

Pour ajuster les paramètres d'affichage de votre téléphone, dans le menu Application appuyez sur **Paramètres** > **Affichage**.

![](_page_48_Picture_115.jpeg)

## Connexion à un ordinateur

Si vous souhaitez transférer des informations entre la carte microSD dans votre téléphone et votre ordinateur, vous pouvez connecter votre téléphone à un PC en utilisant le câble USB fourni. Branchez le câble de synchronisation USB sur la prise micro-USB de votre Smartphone. Branchez le connecteur USB client sur un port USB disponible de votre ordinateur.

Ouvrez la **Zone de notification**, puis appuyez sur **Connecté en tant que périphérique multimédia** pour configurer les options USB.

Vous pourrez maintenant voir la carte microSD dans votre téléphone comme un lecteur dans l'explorateur de fichiers de votre ordinateur.

![](_page_48_Picture_7.jpeg)

![](_page_48_Picture_8.jpeg)

#### Vous pouvez synchroniser votre agenda, votre messagerie

Synchronisation

et vos contacts sur votre téléphone sans vous soucier de les perdre à nouveau. Synchronisez en temps réel ou ajustez comme vous le souhaitez. Dans le menu Application appuyez sur **Paramètres.** Sous COMPTES, appuyez sur le compte approprié, puis à nouveau sous COMPTES appuyez sur l'adresse e-mail de ce compte pour accéder aux paramètres de synchronisation.

Pour ajouter un nouveau compte, appuyez sur **Ajouter un compte**. Sélectionnez le type de compte (AcerCloud, Entreprise, E-mail, Facebook ou Google), puis suivez les instructions à l'écran.

### Synchro Google

Dans Google, vous pouvez configurer la synchronisation pour Navigateur, Agenda, Contacts, Gmail et Google Photos. Dans le menu des paramètres de synchronisation de votre compte Google, appuyez sur la case à cocher à côté de l'élément que vous souhaitez auto-synchroniser. Appuyez à nouveau pour décocher pour la synchronisation manuelle.

Pour synchroniser manuellement un élément, assurez-vous que l'élément est coché, appuyez sur **Menu**, puis appuyez sur **Synchroniser maintenant**.

--------------**Remarque** : Un compte Google est nécessaire pour synchroniser votre agenda et vos rendez-vous.

### Radio FM

La radio FM vous permet d'écouter vos stations préférées lors de vos déplacements. Les écouteurs doivent être branchés à la prise 3,5 mm car ils servent d'antenne.

Vous pouvez accéder à la radio en appuyant sur **Emission FM** dans le menu Application.

Appuyez sur l'icône Retour pour éteindre la radio.

### Lecture multimédia

Votre Smartphone est équipé d'une multitude de programmes que vous pouvez utiliser pour apprécier les contenus multimédia.

### Régler le volume

Réglez le volume sur votre téléphone en utilisant la touche de volume sur le côté du téléphone. Vous pouvez également définir les volumes de la sonnerie, des notifications et de l'alarme en ouvrant le menu **Application** et en appuyant sur **Paramètres** > **Son** > **Volume**.

![](_page_49_Picture_15.jpeg)

![](_page_49_Picture_16.jpeg)

### Régler la date et l'heure

Pour régler la date et l'heure, ouvrez le menu Application et appuyez sur **Paramètres** > **Date et heure**.

![](_page_50_Picture_2.jpeg)

### Régler les alarmes

Votre téléphone a deux alarmes prédéfinies par défaut. Appuyez sur **Horloge** dans le menu Application, puis appuyez sur **Régler l'alarme** pour modifier les paramètres d'alarme. Vous pouvez :

- Activer ou désactiver l'alarme.
- Définir l'heure de l'alarme.
- Définir les jours de répétition de l'alarme.
- Définir une sonnerie.
- Activer ou désactiver le vibreur.
- Lui donner un libellé.

### Changer les paramètres de langue et de texte

Définissez votre région et préférence de langue de saisie en ouvrant le menu Application et en allant à **Paramètres** > **Langue et saisie**.

#### Fermer une application

Pour fermer une application active, dans le menu Application appuyez sur **Paramètres** > **Applications**. Balayez sur l'onglet **En cours**, puis appuyez sur le programme que vous souhaitez fermer. Sélectionnez **Arrêter** pour fermer le programme.

### <span id="page-50-0"></span>Désinstaller une application

Vous pouvez supprimer les programmes installés sur votre Smartphone pour libérer de l'espace mémoire.

- 1. Dans le menu Application appuyez sur **Paramètres** > **Applications**.
- 2. Balayez sur l'onglet **Téléchargées**.
- 3. Trouvez l'application dans la liste et appuyez dessus.
- 4. Appuyez sur le bouton **Désinstaller**, puis appuyez sur **OK**.

 $\oslash$  ......

**Avertissement ! Ne supprimez pas des programmes si vous n'êtes pas familier avec le système d'exploitation Android.**

# <span id="page-51-0"></span>Restaurer aux paramètres de l'usine

Vous pouvez effectuer un démarrage complet pour restaurer votre Smartphone aux paramètres de l'usine.

![](_page_51_Picture_66.jpeg)

# **Accessoires et astuces**

Ce chapitre montre comment utiliser des accessoires avec votre Smartphone, et contient des astuces pratiques pour vous aider à utiliser votre Smartphone.

# Utiliser le casque

Votre Smartphone est livré avec un casque avec microphone intégré pour une utilisation mains-libres pendant vos appels.

Pour utiliser le casque, branchez-le à la prise 3,5 mm du casque sur le dessus du téléphone.

Une fois que le casque est branché, tout le son est envoyé au casque, et les hautparleurs sont désactivés.

- Pour répondre à un appel entrant, appuyez le bouton du microphone.
- Réglez le volume en utilisant le bouton de volume +/- sur le Smartphone.
- Terminez l'appel en appuyant de nouveau le bouton.

## Utiliser un casque Bluetooth

La fonction Bluetooth de votre Smartphone signifie qu'il est entièrement compatible avec les casques Bluetooth. Ceci vous permet d'utiliser l'appareil sans les mains lorsque vous faites des appels, sans aucun fil gênant.

### Créer un nouveau point d'accès

Quand vous devez ajouter une nouvelle connexion GPRS/3G/EDGE sur votre téléphone, obtenez le nom du point d'accès et les paramètres (y compris le nom d'utilisateur et le mot de passe si nécessaire) de votre opérateur.

- 1. Ouvrez le menu Application et appuyez sur **Paramètres** > **Plus...** > **Réseaux mobiles** > **Noms des points d'accès**, et sélectionnez un opérateur.
- 2. Appuyez sur le bouton **Menu**, puis appuyez sur **Nouvel APN**.
- 3. Entrez les paramètres de l'APN. Appuyez sur un élément pour l'ajuster.
- 4. Quand vous avez fini, appuyez sur le bouton **Menu**, puis appuyez sur **Enregistrer**.

```
Important : Certains opérateurs et pays ne permettent pas l'utilisation d'un 
Smartphone comme Modem sur HSDPA. Veuillez consulter votre opérateur
```
avant d'essayer de le faire.

## Insérer une carte microSD

Votre Smartphone possède un logement pour l'extension mémoire compatible avec une carte microSD, pour vous permettre d'augmenter la mémoire et la capacité de stockage.

Veuillez consulter **[« Installer une carte SIM ou microSD » à la page](#page-7-0) 8** pour les instructions sur l'installation d'une carte microSD.

## Questions fréquentes et dépannage

Cette section contient une liste des questions les plus fréquentes à propos de l'utilisation de votre Smartphone, et des réponses et des solutions simples à suivre.

![](_page_53_Picture_215.jpeg)

![](_page_54_Picture_180.jpeg)

## Autres sources d'aide

![](_page_54_Picture_181.jpeg)

## Avertissements et mises en garde

- N'utilisez pas cet appareil près d'une source d'eau.
- Ne posez pas cet appareil sur un chariot, un support ou une table instable. S'il tombe par accident, il pourrait être sérieusement endommagé.
- Des fentes et ouvertures sont prévues pour la ventilation afin d'assurer un fonctionnement fiable de l'appareil vidéo et de le protéger d'une éventuelle surchauffe. Ces ouvertures ne doivent pas être obstruées ou couvertes. Ces ouvertures ne doivent jamais être bloquées, par exemple en posant l'appareil sur un lit, un canapé, un tapis ou toute autre surface similaire. Cet appareil ne doit pas être posé près ou sur un radiateur ou une source de chaleur, ou être encastré dans une installation sauf si une ventilation appropriée a été prévue.
- N'insérez jamais des objets dans les ouvertures du boîtier de l'appareil car ceux-ci pourraient toucher des points à haute tension ou créer un court-circuit et poser un risque d'incendie ou d'électrocution. Ne renversez jamais de liquide sur l'appareil.
- Pour réduire le risque de dommage interne et pour éviter que la batterie ne fuie, ne posez pas l'appareil sur un endroit sujet à des vibrations.
- N'utilisez jamais cet appareil lorsque vous faites du sport, des exercices ou dans des situations où il risquerait de trembler/d'être secoué, ce qui pourrait provoquer un court circuit ou des dommages et même un risque d'explosion de la batterie.

#### ATTENTION lorsque vous écoutez de la musique

Pour protéger votre ouïe, respectez les consignes ci-dessous.

- Augmentez le son progressivement jusqu'à ce que vous puissiez l'entendre nettement et confortablement.
- N'augmentez pas le niveau du volume une fois que vos oreilles se sont adaptées au volume actuel.
- N'écoutez pas une musique à un niveau de volume important pendant une longue durée.
- N'augmentez pas le volume pour masquer le bruit environnant.
- Baissez le volume si vous ne pouvez pas entendre la personne près de vous.

#### Informations sur la batterie

Cet appareil utilise une batterie au lithium. Ne l'utilisez pas dans des endroits humides, mouillés et/ou corrosifs. Ne placez pas, ne stockez pas et ne laissez pas votre appareil dans ou près d'une source de chaleur, un endroit où la température est élevée, en plein soleil, dans un four à micro-ondes ou dans un conteneur sous pression, et ne l'exposez pas à des températures de plus de 60°C (140°F). Si vous ne respectez pas ces mises en garde, la batterie pourrait avoir une fuite d'acide, devenir chaude, exploser ou s'enflammer et causer des blessures et/ou des dommages. Ne percez pas, n'ouvrez pas et ne démontez pas la batterie. Si la batterie fuie et si vous touchez par accident les fluides émis, rincez abondamment à l'eau claire et contactez immédiatement votre docteur. Pour des raisons de sécurité, et pour prolonger la durée de vie de la batterie, il ne sera pas possible de recharger la batterie lorsque la température ambiante est basse (moins de 0°C/32°F) ou haute (plus de 45°C/113°F).

Les performances optimales d'une nouvelle batterie ne peuvent être obtenues qu'à deux ou trois cycles de chargement et déchargement complet. La batterie peut être chargée et déchargée des centaines de fois, mais elle finira par s'user. Lorsque les durées de conversation et de veille sont beaucoup plus courtes que normalement, achetez une nouvelle batterie. Utilisez seulement des batteries approuvées par Acer, et chargez seulement votre batterie avec un chargeur approuvé par Acer et conçu pour cet appareil.

Débranchez le chargeur de la prise de courant et de l'appareil lorsqu'il n'est pas utilisé. Ne laissez pas une batterie complètement chargée connectée à l'adaptateur secteur, car une surcharge peut réduire sa durée de vie. Une batterie, lorsqu'elle n'est pas utilisée, se déchargera petit à petit. Si une batterie est complètement déchargée, l'indicateur de chargement qui s'affiche sur l'écran peut prendre plusieurs minutes avant d'apparaître, et aucun appel ne pourra être effectué pendant cette période.

N'utilisez cette batterie que pour le but auquel elle est destinée. N'utilisez jamais un chargeur ou une batterie endommagé.

Ne court-circuitez pas la batterie. Un court-circuit accidentel peut se produire lorsqu'un objet métallique comme une pièce ou un stylo touche directement la borne positive (+) et la borne négative (-) de la batterie. (Ceux-ci ressemblent à des morceaux de métal sur la batterie.) Ceci peut se produire, par exemple, lorsque vous transportez une batterie de rechange dans votre poche ou porte-monnaie. Un court-circuit des bornes peut endommager la batterie et/ou l'objet utilisé.

La capacité et la durée de la batterie peuvent être réduites si celle-ci est laissée dans des endroits chauds ou froids, par exemple dans une voiture fermée en hiver ou en été. Veillez toujours à conserver la batterie à des températures comprises entre 15°C et 25°C (59°F et 77°F). Un appareil avec une batterie chaude ou froide peut ne pas marcher temporairement, même si la batterie est complètement chargée. Les performances de la batterie sont spécialement réduites dans des endroits où il gèle.

Ne jetez jamais des batteries dans un feu, elles peuvent exploser. Les batteries peuvent aussi exploser lorsqu'elles sont endommagées. Jetez les batteries conformément aux régulations locales. Recyclez-les lorsque possible. Ne les jetez pas avec les déchets ménagers.

#### Remplacer la batterie

Le Smartphone utilise une batterie au lithium. Remplacez la batterie par une batterie du même type que celle fournie avec votre appareil. Une batterie d'un autre type peut poser un risque d'incendie ou d'explosion.

### 

**Avertissement ! Les batteries incorrectement manipulées risquent d'exploser. Vous ne devez jamais les démonter, ni les exposer au feu. Éloignez-les des enfants. Respectez la réglementation locale pour mettre au rebut les batteries usagées.**

. . . . . . . . . . . . . . . . . . . .

### Consignes de sécurité complémentaires

Votre appareil ainsi que ses accessoires peuvent contenir de petites pièces. Gardez-les hors de portée des jeunes enfants.

### Conditions d'utilisation

**Avertissement ! Pour des raisons de sécurité, éteignez tous les périphériques de transmission fréquence radio ou sans fil lorsque vous utilisez votre Smartphone dans les conditions suivantes. Ces périphériques peuvent inclure, mais pas limités à : réseau Sans fil (WLAN), Bluetooth et/ou 3G.** 

Rappelez-vous de respecter toutes les réglementations en vigueur dans votre région, et éteignez toujours votre appareil quand son utilisation est interdite ou quand il peut causer des interférences ou présenter un danger. Utilisez l'appareil uniquement dans ses positions de fonctionnement habituelles. Pour pouvoir transférer les fichiers de données ou les messages avec succès, cet appareil nécessite une connexion réseau de bonne qualité. Dans certains cas, le transfert des fichiers de données ou des messages risque d'être bloqué jusqu'à ce qu'une bonne connexion soit présente. Assurez-vous de bien respecter les instructions de distance de séparation jusqu'à ce que le transfert soit terminé. Les composants de cet appareil sont magnétiques. Les matériels métalliques peuvent être attirés par l'appareil et les personnes portant des prothèses auditives ne doivent pas tenir cet appareil à proximité des oreilles portant des prothèses auditives. Ne placez pas de cartes de crédit ou autres médias de stockage magnétiques à proximité de l'appareil car les données enregistrées dessus risquent d'être effacées.

## Appareils médicaux

L'utilisation de tout équipement de transmission fréquence radio, y compris les téléphones sans fil, risque d'interférer avec les fonctionnalités des appareils médicaux insuffisamment protégés. Consultez un médecin ou le constructeur des appareils médicaux pour déterminer s'ils sont suffisamment protégés contre l'énergie de fréquence radioélectrique externe ou si vous avez des questions. Éteignez votre appareil dans les établissements de soins médicaux en respectant toutes les réglementations affichées dans ces lieux qui vous imposent de le faire. Les hôpitaux ou les centres de soins médicaux peuvent utiliser des appareils pouvant être sensibles aux transmissions de fréquence radioélectrique externes.

**Les stimulateurs cardiaques.** Les fabricants de stimulateurs cardiaques conseillent de respecter une distance de séparation minimale de 15,3 cm (6 pouces) entre les appareils sans fil et un stimulateur cardiaque pour éviter des éventuelles interférences avec le stimulateur cardiaque. Ces recommandations sont le fruit de recherches et de recommandations menées par l'institut Wireless Technology Research. Les personnes portant un stimulateur cardiaque doivent respecter les consignes ci-dessous :

- Gardez toujours l'appareil à une distance plus de 15,3 cm (6 pouces) du stimulateur cardiaque.
- Ne transportez pas l'appareil près de votre stimulateur cardiaque lorsque l'appareil est mis sous tension. Si vous soupçonnez une interférence, éteignez votre appareil et déplacez-le.

**Prothèses auditives.** Certains appareils sans fil numériques peuvent interférer avec certaines prothèses auditives. Si des interférences se produisent, consultez votre fournisseur.

### Véhicules

Les signaux RF risquent d'influencer des systèmes électroniques mal installés ou insuffisamment protégés dans des véhicules à moteur comme le système d'injection électronique, le système de freinage avec antiblocage électronique, le système électronique de contrôle de la vitesse et le système d'airbag. Pour de plus amples informations, consultez le constructeur ou un représentant agréé de votre véhicule ou d'autres appareils ajoutés. Seul un personnel de dépannage qualifié est autorisé à réparer l'appareil ou à installer l'appareil dans un véhicule. Une installation inappropriée ou un dépannage incorrect pourrait être dangereux et risque d'invalider la garantie couvrant l'appareil. Vérifiez régulièrement que tous les équipements sans fil dans votre véhicule sont installés et fonctionnent correctement. Ne conservez pas et ne transportez pas de produits à base de matières liquides inflammables, de produits à base de vapeur ou de produits explosifs dans le même compartiment où vous rangez cet appareil, ses composants ou ses accessoires. En ce qui concerne les véhicules équipés d'airbags, notez bien que les airbags se gonflent avec une force très importante. Pour cette raison, ne placez aucun objet et n'installez aucun équipement sans fil portable pardessus ou dans le rayon de fonctionnement des airbags. Si un appareil sans fil pour véhicule est installé incorrectement et si les airbags se déclenchent, de graves blessures peuvent se produire. Il est interdit d'utiliser votre appareil pendant le vol dans un avion. Éteignez votre appareil avant l'embarquement dans un avion. L'utilisation des appareils sans fil dans un avion peut être dangereuse pour le fonctionnement de l'avion, peut interrompre le réseau de téléphonie et peut être illégale.

### Environnements potentiellement explosifs

Éteignez votre appareil dans toutes les zones présentant une atmosphère potentiellement explosive et respectez tous les annonces et consignes. Les atmosphères potentiellement explosives se trouvent dans les zones où il est généralement conseillé d'arrêter le moteur de votre véhicule. Des étincelles pourraient créer des incendies ou des explosions et causer des

blessures ou même entraîner la mort. Éteignez l'appareil dans les endroits à proximité des pompes à carburant dans les stations essence. Respectez les restrictions concernant l'utilisation des appareils fréquence radio dans les dépôts, les entrepôts et les zones de distribution de carburant, des usines de produits chimiques ou dans des endroits en cours d'opérations de dynamitage. Les zones potentiellement explosives sont normalement, mais pas toujours, bien marquées. Ces zones comprennent les cales des bateaux, les installations fixes pour stockage ou transfert des produits chimiques, les véhicules utilisant des gaz de pétrole liquéfiés (comme le propane ou le butane) et les zones dans lesquelles l'air contient des substances chimiques ou des particules comme des grains, de la poussière ou des poudres métalliques.

Respectez toutes les restrictions. N'utilisez pas l'appareil dans un endroit en cours de dynamitage.

# Appels d'urgence

Important : Les téléphones sans fil, y compris cet appareil, fonctionnent en émettant des signaux radio, des réseaux sans fil, des réseaux câblés ou des fonctions programmées par un utilisateur. De ce fait, une connexion dans toutes les situations ne peut pas être garantie. Vous ne devez jamais compter trop sur un appareil sans fil pour les communications importantes comme les urgences médicales.

Si certaines fonctions sont utilisées, vous devrez peut être éteindre ces fonctions avant de pouvoir passer un appel d'urgence. Consultez ce guide ou votre opérateur pour plus d'informations.

Lorsque vous passez un appel d'urgence, donnez toutes les informations nécessaires, aussi clairement que possible. Il est possible que votre appareil sans fil soit le seul appareil de communication disponible sur le site d'un accident. Ne terminez pas l'appel jusqu'à ce que l'on vous le permette.

## Entretien de votre Smartphone

- 1. **FAITES** attention à ne pas rayer l'écran de votre Smartphone. Gardez toujours l'écran propre. Quand vous travaillez avec votre Smartphone, utilisez votre doigt ou votre ongle. N'utilisez jamais un stylo normal ou un crayon ou tout autre objet pointu pour appuyer sur la surface de l'écran.
- 2. N'exposez **PAS** votre Smartphone à la pluie ou à l'humidité. Ne laissez pas de l'eau entrer dans les circuits via les boutons du panneau frontal, connecteurs ou les logements de carte. En général, traitez votre Smartphone comme un téléphone portable ou un appareil électronique fragile.
- 3. **FAITES** attention à ne pas faire tomber votre Smartphone ou le soumettre à des chocs violents. Ne gardez pas votre Smartphone dans une poche arrière.
- 4. N'exposez **PAS** votre Smartphone à des températures extrêmes. Par exemple, ne laissez pas votre Smartphone sur le tableau de bord d'une voiture en plein soleil ou lorsque la température est moins de 0. Faites aussi attention aux chauffages et sources de chaleurs.
- 5. N'utilisez ou ne gardez **PAS** votre Smartphone dans un endroit poussiéreux, humide ou mouillé.
- 6. **FAITES** attention à n'utiliser qu'un chiffon doux et légèrement mouillé pour nettoyer votre Smartphone. Si la surface de l'écran est sale, nettoyez-la avec un chiffon doux légèrement mouillé avec une solution détergente pour fenêtre.
- 7. N'appuyez **PAS** sur l'écran avec une force brute, autrement vous pourriez le casser.

## Gérer vos cartes SIM

Si votre téléphone détecte une nouvelle carte SIM, il vous sera demandé de confirmer la carte SIM à utiliser de préférence pour chaque action.

Il indique les informations suivantes :

- 1. La couleur utilisée pour chaque carte SIM et son nom de réseau.
- 2. La SIM préférée pour les appels sortants.
- 3. La SIM préférée pour envoyer les messages.
- 4. La SIM préférée pour les données 3G.

Appuyez sur **Changer** pour modifier ces paramètres dans l'écran *Gestion SIM*. Vous pouvez également accéder aux fonctions de *Gestion SIM* en ouvrant le menu **Application** et en appuyant sur **Paramètres** > **Gestion SIM**.

## Gestion SIM

Ouvrez le menu **Application** et appuyez sur **Paramètres** > **Gestion SIM**. Depuis cet écran, vous pouvez :

- 1. Activer ou désactiver chaque SIM.
- 2. Configurer le nom de chaque carte SIM, le numéro de téléphone, numéros d'affichage, et affecter une couleur à chaque carte SIM (vous permettant de reconnaître rapidement et facilement quelle SIM est active).
- 3. Définir la SIM par défaut pour les appels vocaux, la messagerie et la connexion de données.
- 4. Paramètres généraux pour chaque carte SIM.

![](_page_59_Picture_14.jpeg)

![](_page_59_Picture_15.jpeg)

### Sélectionner quelle SIM utiliser lors d'un appel

Si vous avez réglé *Appel vocal* sur **Toujours demander**, il vous sera demandé quelle SIM utiliser chaque fois que vous effectuez un appel. Entrez le numéro, puis

appuyez sur  $\mathbb{C}$ . Une boîte de dialogue s'ouvre, appuyez sur la SIM à utiliser et l'appel sera connecté.

![](_page_60_Picture_3.jpeg)

Sélectionner quelle SIM utiliser lors de l'envoi d'un SMS

Si vous avez réglé *Messagerie* sur **Toujours demander**, il vous sera demandé quelle SIM utiliser chaque fois que vous envoyez un SMS. Entrez le message et les informations du destinataire, puis appuyez sur **Envoyer**. Une boîte de dialogue s'ouvre, appuyez sur la SIM à utiliser et le message sera envoyé.

![](_page_60_Picture_6.jpeg)

### Identifier les appels

Chaque fois que vous recevez un appel, le numéro de l'appelant sera affiché en utilisant la couleur définie pour la SIM sur laquelle l'appel est reçu. Le nom de la carte SIM qui reçoit l'appel sa également indiquée.

Dans le journal des appels, le nom de la carte SIM sera indiqué sous le numéro de l'appel -- si l'appel a été manqué, répondu ou était un appel sortant -- dans la couleur que vous avez définie pour cette carte SIM.

### Limites lors de l'utilisation de deux SIM

![](_page_61_Picture_80.jpeg)

**Remarque** : Si vous utilisez les données sur une carte SIM et que vous effectuez ou recevez un appel, envoyez ou recevez un SMS sur l'autre carte SIM, la connexion de données de la première SIM sera temporairement interrompue.

# Caractéristiques techniques

## **Performance**

- Processeur 1 GHz double cœur ARM® Cortex™-A9
- Mémoire système :
	- 1 Go de mémoire RAM
	- 4 Go de mémoire ROM
- Système d'exploitation Android

## Affichage

- Panneau tactile capacitif qHD TFT 4,5 pouces
- <span id="page-62-0"></span>• Résolution 960 x 540

### Multimédia

Formats compatibles:

![](_page_62_Picture_149.jpeg)

### Connecteur USB

- Connecteur micro USB
- Client USB
- Prise d'alimentation CC (5 V, 1 A)

## **Connectivité**

- Bluetooth 3.0
- Réseau sans fil IEEE Wi-Fi 802.11 b/g/n
- GSM 850 / 900 / 1800 / 1900 MHz
- UMTS 900 / 2100 MHz
- HSUPA / HSDPA / GPRS / EDGE
- GPS / AGPS

## Appareil photo

- 5 mégapixels
	- Mise au point automatique
	- Flash à diode
- Appareil photo avant 0,3 mégapixels

### Extension

• Emplacement de carte mémoire microSD (jusqu'à 32 Go)

## **Batterie**

• Batterie rechargeable haute densité au lithium-ion de 1760 mAh (remplaçable)

**Remarque :** La durée de la batterie dépendra de la consommation actuelle, qui est basée sur les ressources utilisées par l'appareil. Par exemple, l'utilisation du rétroéclairage en permanence ou l'utilisation d'applications de haute capacité réduira la durée de la batterie entre les chargements. <u>. . . . . . . .</u>

### **Dimensions**

![](_page_63_Picture_51.jpeg)

# Sécurité

### Informations sur la batterie

Cet appareil utilise une batterie au lithium. Ne l'utilisez pas dans des endroits humides, mouillés et/ou corrosifs. Ne placez pas, ne stockez pas et ne laissez pas votre appareil dans ou près d'une source de chaleur, un endroit où la température est élevée, en plein soleil, dans un four à micro-ondes ou dans un conteneur sous pression, et ne l'exposez pas à des températures de plus de 60°C (140°F). Si vous ne respectez pas ces mises en garde, la batterie pourrait avoir une fuite d'acide, devenir chaude, exploser ou s'enflammer et causer des blessures et/ou des dommages. Ne percez pas, n'ouvrez pas et ne démontez pas la batterie. Si la batterie fuie et si vous touchez par accident les fluides émis, rincez abondamment à l'eau claire et contactez immédiatement votre docteur. Pour des raisons de sécurité, et pour prolonger la durée de vie de la batterie, il ne sera pas possible de recharger la batterie lorsque la température ambiante est basse (moins de 0°C/32°F) ou haute (plus de 45°C/113°F).

Les performances optimales d'une nouvelle batterie ne peuvent être obtenues qu'à deux ou trois cycles de chargement et déchargement complet. La batterie peut être chargée et déchargée des centaines de fois, mais elle finira par s'user. Lorsque les durées de conversation et de veille sont beaucoup plus courtes que normalement, achetez une nouvelle batterie. N'utilisez que des batteries homologuées par le fabricant, et ne rechargez votre batterie qu'avec des adaptateurs homologués par le fabricant pour cet appareil.

Débranchez le chargeur de la prise de courant et de l'appareil lorsqu'il n'est pas utilisé. Ne laissez pas une batterie complètement chargée connectée à l'adaptateur secteur, car une surcharge peut réduire sa durée de vie. Une batterie, lorsqu'elle n'est pas utilisée, se déchargera petit à petit. Si une batterie est complètement déchargée, l'indicateur de chargement qui s'affiche sur l'écran peut prendre plusieurs minutes avant d'apparaître, et aucun appel ne pourra être effectué pendant cette période.

N'utilisez cette batterie que pour le but auquel elle est destinée. N'utilisez jamais un chargeur ou une batterie endommagé.

Ne court-circuitez pas la batterie. Un court-circuit accidentel peut se produire lorsqu'un objet métallique comme une pièce ou un stylo touche directement la borne positive (+) et la borne négative (-) de la batterie. Ceux-ci ressemblent à des morceaux de métal sur la batterie. Ceci peut se produire, par exemple, lorsque vous transportez une batterie de rechange dans votre poche ou porte-monnaie. Un courtcircuit des bornes peut endommager la batterie et/ou l'objet utilisé.

La capacité et la durée de la batterie peuvent être réduites si celle-ci est laissée dans des endroits chauds ou froids, par exemple dans une voiture fermée en hiver ou en été. Veillez toujours à conserver la batterie à des températures comprises entre 15°C et 25°C (59°F et 77°F). Un appareil avec une batterie chaude ou froide peut ne pas marcher temporairement, même si la batterie est complètement chargée. Les performances de la batterie sont spécialement réduites dans des endroits où il gèle.

Ne jetez jamais des batteries dans un feu, elles peuvent exploser. Les batteries peuvent aussi exploser lorsqu'elles sont endommagées. Jetez les batteries conformément aux régulations locales. Recyclez-les lorsque possible. Ne les jetez pas avec les déchets ménagers.

### Remplacer la batterie

Le Smartphone utilise une batterie au lithium. Remplacez la batterie par une batterie du même type que celle fournie avec votre appareil. Une batterie d'un autre type peut poser un risque d'incendie ou d'explosion.

**Avertissement ! Les batteries incorrectement manipulées risquent d'exploser. Vous ne devez jamais les démonter, ni les exposer au feu. Éloignez-les des enfants. Respectez la réglementation locale pour mettre au rebut les batteries usagées.**

### Informations de déchet et de recyclage

![](_page_65_Picture_5.jpeg)

Ne jetez pas cet appareil électronique dans la poubelle lorsque vous vous en débarrassez.

Pour minimiser la pollution et assurer la protection de l'environnement, veuillez recycler. Pour plus d'information sur les réglementations sur les déchets d'équipements électriques et électroniques (DEEE), visitez **www.acergroup.com/public/Sustainability**

EEE yönetmeliğne uygundur*.*

Il est conforme aux réglementations EEE.

### Informations réglementaires

Conformité à la certification réglementaire russe

### Conformité RoHS

Ce produit est conforme à la Directive 2011/65/EU du Parlement Européen et du Conseil du 8 juin 2011, relative à la limitation de l'utilisation de certaines substances (RoHS) dangereuses dans les équipements électriques et électroniques et ses amendements.

### Prévenir la perte auditive

![](_page_65_Picture_15.jpeg)

*À pleine puissance, l'écoute prolongée du baladeur peut endommager l'oreille de l'utilisateur*.

**Remarque :** Pour la France, les casques mobiles et les écouteurs pour cet appareil ont été vérifiés conformes à la norme du niveau de pression acoustique décrite dans les standards applicables NF EN 50332-1:2000 et/ou NF EN 50332-2:2003 comme exigé par l'article L. 5232-1 du code de la santé publique.

![](_page_66_Picture_0.jpeg)

**Attention :** Une perte auditive permanente peut se produire si des écouteurs ou des casques sont utilisés à un volume élevé pendant de longues périodes de temps.

### Canaux d'opération sans fil pour différents domaines

![](_page_66_Picture_307.jpeg)

### Liste de codes nationaux

Cet appareil peut être utilisé dans les pays suivants :

![](_page_66_Picture_308.jpeg)

## Informations sur le certificat (DAS)

Cet appareil est conforme aux exigences de l'UE (1999/519/EC) sur la limitation d'exposition du public général aux champs électromagnétiques pour protéger la santé.

Ces limites font partie des recommandations étendues pour la protection du public général. Ces recommandations ont été développées et vérifiées par des organisations scientifiques indépendantes via des évaluations régulières et détaillées d'analyses scientifiques. Pour garantir la sécurité de toutes les personnes, quel que soit l'âge ou la santé, ces limites incluent une zone de sécurité importante.

Avant de pouvoir mettre en circulation des appareils radio, la conformité aux lois ou aux limites européennes doit être confirmée, avant que le symbole CE puisse être utilisé.

L'unité de mesure de la limite recommandée par le Conseil Européen pour les téléphones portables est le « débit d'absorption spécifique » (DAS). La limite DAS est 2,0 W/kg, sur une moyenne de 10 g de peau. Ceci est conforme aux exigences de la Commission internationale sur la radioprotection non ionisante (ICNIRP) et est inclus dans la norme européenne EN 50360 pour les appareils radio portables. La réglementation DAS pour les téléphones portables est en accord avec la norme

européenne EN 62209-1. La valeur maximale du DAS est calculée pour le niveau de sortie le plus fort dans toutes les bandes de fréquences du téléphone portable.

Pour l'utilisation sur le corps, ce téléphone (modèles EU) a été testé et répond aux recommandations d'exposition de la ICNIRP, et a été inclus dans les normes européennes EN 62311 et EN 62209-2 pour utilisation avec des accessoires ne contenant aucun métal et qui positionnent l'appareil au minimum à 1,5 cm du corps. L'utilisation d'autres accessoires peut ne pas assurer la conformité aux recommandations d'exposition de la ICNIRP. Si vous n'utilisez pas un accessoire porté sur le corps et ne tenez pas le téléphone à l'oreille, positionnez l'appareil au minimum à 1,5 cm de votre corps lorsque le téléphone est allumé.

Pendant l'utilisation, le niveau DAS est bien inférieur à la valeur maximale, car le téléphone portable fonctionne avec différents niveaux de sortie. Il émet seulement ce qui est nécessaire pour atteindre le réseau. En général, ce qui suit s'applique : Plus vous êtes proche de la station de base, plus la sortie de transmission de votre téléphone portable est faible. Les résultats du DAS de cet appareil sont comme suit :

![](_page_67_Picture_116.jpeg)

### Avertissement de la NCC

#### 警語

經型式認證合格之低功率射頻電機,非經許可,公司、商號或使用者均不得擅自變更 頻率、加大功率或變更原設計之特性及功能。

低功率射頻電機之使用不得影響飛航安全及干擾合法通信;經發現有干擾現象時,應 立即停用,並改善至無干擾時方得繼續使用。

前項合法通信,指依電信法規定作業之無線電通信。

低功率射頻電機須忍受合法通信或工業、科學及醫療用電波輻射性電機設備之干擾, 減少電磁波影響,請妥善使用。

. . . . . . . . . . . . . . . . .  $(1)$ ...

注意:SAR 標準值 2.0 W/kg ;送測產品實測值為:0.**54** W/kg。

### Logos de certification

Pour voir les logos de certification sur votre appareil : appuyez sur **Paramètres** > **À propos du téléphone** > **Informations légales** > **Logo de certification**.

![](_page_68_Picture_2.jpeg)

## Avertissement pour la batterie au Lithium

![](_page_69_Figure_1.jpeg)

# $C$  $F$   $0682$

Déclaration de conformité

Nous, Acer Incorporated,

de 8F., No. 88, Sec. 1, Xintai 5th Rd., Xizhi Dist, New Taipei City, 22181, Taiwan

Déclarons sous notre seule responsabilité que le produit :

Modèle : V360

#### Description : Portable intelligent

Auquel cette déclaration se rapporte, est conforme aux normes suivantes et/ou autres documents normatifs :

- EN 301 511 V9.0.2
- EN 301 908-1 V5.2.1; EN 301 908-2 V5.2.1
- FN 300 328 V1.7.1
- EN 300 440-1 V1.6.1; EN 300 440-2 V1.4.1
- EN 301 489-1 V1.9.2; EN 301 489-3 V1.4.1; EN 301 489-7 V1.3.1
- EN 301 489-17 V2.1.1; EN 301 489-24 V1.5.1
- EN 55022:2010/AC:2011 Classe B; EN 55024:2010
- EN 55013:2001/A1:2003/A2:2006; EN 55020:2007/A11:2011
- EN 60950-1:2006+A11:2009+A1:2010+A12:2011
- EN 50332-1:2000; EN 50332-2:2003
- EN 50360:2001/A1:2012; EN 62311:2008; EN 62209-1:2006; EN 62209-2:2010; EN 62479:2010; EN 50364:2010
- EN 50581:2012
- Directive RoHS 2011/65/EU relative à la limitation de l'utilisation de certaines substances dangereuses dans les équipements électriques et électroniques.

Nous déclarons par la présente que le produit nommé ci-dessus est conforme à toutes les exigences essentielles de la Directive 1999/5/EC émise par la Commission de la Communauté européenne.

La procédure de vérification de la conformité mentionnée dans l'Article 10 et décrite dans l'Annexe [IV] de la directive 1999/5/EC a été suivie en relation avec les Articles :

- R&TTE Article 3.1 (a) Santé et sécurité
- R&TTE Article 3.1 (b) EMC

• R&TTE Article 3.2 Utilisation du spectre

avec la participation de l'organisme notifié suivant :

#### **CETECOM, Untertuerkheimer Str. 6 - 10 66117 Saarbruecken**

Marque d'identification : **0682** (organisme notifié) **CE**

La documentation technique en rapport avec l'équipement ci-dessus sera disponible à : Acer Incorporated

8F., No. 88, Sec. 1, Xintai 5th Rd., Xizhi Dist., New Taipei City, 22181, Taiwan Personne autorisée :

anots. L.L

Nom : Harriot SL Lee

Pour les adresses et les numéros de téléphone des centres de service Acer, veuillez consulter la carte de garantie.

# **Contrat de licence utilisateur final**

IMPORTANT - LIRE ATTENTIVEMENT : LE PRÉSENT CONTRAT DE LICENCE UTILISATEUR FINAL (« CONTRAT ») EST UN CONTRAT ENTRE VOUS (SOIT UN PARTICULIER OU UNE ENTITÉ UNIQUE), ET ACER INC. Y COMPRIS SES FILIALES (« ACER ») POUR LES LOGICIELS (QU'ILS SOIENT FOURNIS PAR ACER OU LES CONCÉDANTS DE LICENCE OU FOURNISSEURS D'ACER) QUI ACCOMPAGNENT CE CONTRAT, Y COMPRIS LES SUPPORTS ASSOCIÉS, DOCUMENTS IMPRIMÉS ET DOCUMENTATION UTILISATEUR ÉLECTRONIQUE QUI PEUVENT ÊTRE SOUS LA MARQUE « ACER » (« LOGICIEL »). LES CONTRAT RELATIFS À TOUT AUTRE PRODUIT OU SUJET NE SONT NI CONCERNÉS NI NE DOIVENT ÊTRE SUPPOSÉS. EN INSTALLANT LE LOGICIEL JOINT ENTIÈREMENT OU EN PARTIE, VOUS ACCEPTEZ D'ÊTRE LIÉ PAR LES TERMES ET CONDITIONS DU PRÉSENT CONTRAT. SI VOUS N'ACCEPTEZ PAS TOUS LES TERMES ET CONDITIONS DE CE CONTRAT, NE CONTINUEZ PAS LE PROCESSUS D'INSTALLATION ET SUPPRIMEZ IMMÉDIATEMENT TOUS LES FICHIERS INSTALLÉS, LE CAS ÉCHÉANT, DU LOGICIEL QUI ACCOMPAGNE VOTRE TÉLÉPHONE.

SI VOUS N'AVEZ PAS UNE COPIE SOUS LICENCE VALIDE DU LOGICIEL APPLICABLE, VOUS N'ÊTES PAS AUTORISÉ À INSTALLER, COPIER OU UTILISER LE LOGICIEL, ET N'AVEZ AUCUN DROIT DANS LE CADRE DE CET ACCORD.

Le Logiciel est protégé par les lois américaines et internationales en matière de droits d'auteur et les conventions ainsi qu'autres lois et traités de propriété intellectuelle. Le Logiciel est concédé sous licence, et non pas vendu.

#### OCTROI DE LICENCE

Acer vous concède le droit non-exclusif et non transférable suivant à l'égard du Logiciel. En vertu de ce Contrat, vous pouvez :

- 1. Installer et utiliser le Logiciel uniquement sur un seul téléphone désigné. Une licence distincte est requise pour chaque téléphone sur lequel le Logiciel sera utilisé :
- 2. Faire une copie du Logiciel uniquement à des fins de sauvegarde ou d'archivage ;
- 3. Faire une copie papier de tous documents électroniques inclus dans le Logiciel, à condition que vous ayez reçu les documents par voie électronique.

#### **RESTRICTIONS**

Vous ne pouvez PAS :

- 1. utiliser ou copier le Logiciel, sauf tel que prévu dans le présent Contrat ;
- 2. louer ou donner en bail le Logiciel à une tierce partie ;
- 3. modifier, adapter ou traduire le Logiciel, en totalité ou en partie ;
- 4. reconstituer la logique, décompiler ou désassembler le Logiciel ou créer des œuvres dérivées basées sur le Logiciel ;<br>5. fusionner le logiciel avec un autre programme ou modifier le Logiciel, sauf pour votre usage p
- 
- 6. Offrir en sous-licence ou rendre autrement le logiciel disponible à des tiers, à l'exception que vous pouvez, après notification préalable écrite à Acer, transférer le Logiciel dans son ensemble à un tiers, tant que vous ne conservez aucune copie du Logiciel et que ledit tiers accepte les termes du présent Contrat.
- Transférer vos droits en vertu du présent Contrat à tout tiers.
- 8. Exporter le Logiciel en violation des lois sur l'exportation et règlements applicables, ou (i) vendre, exporter, réexporter, transférer, détourner, divulguer des données techniques, ou céder, aucun Logiciel à toute personne, entité, ou destination interdite, y compris, sans limite, Cuba, Iran, Corée du Nord, Soudan et Syrie, ou (ii) utiliser tout Logiciel à des fins interdites par les lois ou règlements des États-Unis.

#### SERVICES D'ASSISTANCE

Acer n'est pas obligé de fournir une assistance technique ou autre pour le Logiciel.

#### ACER LIVE UPDATE

Certains logiciels contiennent des éléments qui permettent l'utilisation du service Acer Live Update, qui offre le téléchargement et l'installation automatique de mises à jour de ces logiciels sur votre téléphone. En installant les logiciels, vous acceptez et consentez que Acer (ou ses concédants de licence) peut vérifier automatiquement la version de ces logiciels que vous utilisez sur votre téléphone et peut fournir des mises à niveau de ces logiciels qui peuvent être automatiquement téléchargées sur votre téléphone.

#### PROPRIÉTÉ ET DROITS D'AUTEUR

Le titre, les droits de propriété et droits de propriété intellectuelle relatifs au Logiciel et toutes les copies doivent rester ceux d'Acer ou concédants de licence ou fournisseurs d'Acer (si applicable). Vous n'avez pas ou n'obtiendrez aucun intérêt propriétaire dans le Logiciel (y compris les modifications ou les copies faites par ou pour vous) ou tout autre droit de propriété intellectuelle. Le titre et les droits connexes du contenu accédé par le Logiciel appartiennent au propriétaire du contenu applicable et peuvent être protégés par la loi applicable. Cette licence ne vous donne aucun droit à de tels contenus. Vous acceptez par la présente

- 1. De ne pas supprimer les avis copyright ou autres avis de propriété du Logiciel ;
- 2. de reproduire toutes ces notifications sur toute copie autorisée que vous faites ; et
- 3. de faire tous les efforts possibles pour empêcher toute copie non autorisée du logiciel.

#### MARQUES COMMERCIALES

Le présent Contrat ne vous accorde aucun droit relatif à des marques commerciales ou marques de service d'Acer ou des concédants de licences ou fournisseurs d'Acer.

#### EXCLUSION DE GARANTIES

DANS LA MESURE MAXIMALE PERMISE PAR LA LOI APPLICABLE, ACER, SES FOURNISSEURS ET SES CONCÉDANTS DE LICENCE, FOURNISSENT LE LOGICIEL « EN L'ÉTAT » ET AVEC TOUS LES DÉFAUTS, ET DÉCLINENT PAR LA PRÉSENTE TOUTES AUTRES GARANTIES ET CONDITIONS, QU'ELLES SOIENT EXPRESSES, IMPLICITES OU STATUTAIRES, Y COMPRIS, MAIS PAS SEULEMENT, TOUTES GARANTIES IMPLICITES, OBLIGATIONS OU CONDITIONS DE QUALITÉ MARCHANDE, D'ADÉQUATION À UN USAGE PARTICULIER, D'EXACTITUDE OU D'EXHAUSTIVITÉ DES
RÉPONSES, DES RÉSULTATS, DES EFFORTS PROFESSIONNELS, D'ABSENCE DE VIRUS ET D'ABSENCE DE NÉGLIGENCE, LE TOUT À L'ÉGARD DU LOGICIEL ET LA FOURNITURE OU L'ÉCHEC DE LA FOURNITURE DES SERVICES D'ASSISTANCE. EN OUTRE, IL N'EXISTE AUCUNE GARANTIE OU CONDITION DE TITRE, DE JOUISSANCE PAISIBLE, DE POSSESSION PAISIBLE, DE CORRESPONDANCE À LA DESCRIPTION OU DE NON-CONTREFAÇON À L'ÉGARD DU LOGICIEL.

EXCLUSION DES DOMMAGES ACCESSOIRES, INDIRECTS ET DE CERTAINS AUTRES DOMMAGES

DANS LA MESURE MAXIMALE PERMISE PAR LA LOI APPLICABLE, EN AUCUN CAS, ACER, LES FOURNISSEURS D'ACER OU LES CONCÉDANTS DE LICENCE D'ACER, NE POURRONT ÊTRE TENUS RESPONSABLES DES DOMMAGES SPÉCIAUX, ACCESSOIRES, INDIRECTS, PUNITIFS OU CONSÉCUTIFS QUELS QU'ILS SOIENT (Y COMPRIS, MAIS PAS SEULEMENT, LES DOMMAGES POUR PERTE DE BÉNÉFICES OU D'INFORMATIONS CONFIDENTIELLES OU AUTRES, POUR L'INTERRUPTION D'ACTIVITÉ, POUR LES DOMMAGES CORPORELS, POUR LA PERTE DE CONFIDENTIALITÉ, POUR LA NON-RÉPONSE À TOUTE OBLIGATION, Y COMPRIS DE BONNE FOI OU DE DILIGENCE RAISONNABLE, DE NÉGLIGENCE, ET POUR TOUTE AUTRE PERTE PÉCUNIAIRE OU AUTRE QUE CE SOIT) DÉCOULANT OU D'UNE QUELCONQUE MANIÈRE LIÉS À L'UTILISATION OU L'IMPOSSIBILITÉ D'UTILISER LE LOGICIEL, LA FOURNITURE OU L'ÉCHEC DE LA FOURNITURE DES SERVICES D'ASSISTANCE, OU AUTREMENT EN VERTU OU EN RELATION AVEC UNE DISPOSITION DU PRÉSENT CONTRAT, MÊME EN CAS DE FAUTE, DE DÉLIT (Y COMPRIS LA NÉGLIGENCE), LA RESPONSABILITÉ STRICTE, LA RUPTURE DE CONTRAT OU VIOLATION DE LA GARANTIE D'ACER OU DE SES FOURNISSEURS OU CONCÉDANTS DE LICENCE, ET MÊME SI ACER ET SES FOURNISSEURS ET CONCÉDANTS ONT ÉTÉ AVISÉS DE LA POSSIBILITÉ DE TELS DOMMAGES.

### LIMITE DE RESPONSABILITÉ ET DE RECOURS

NONOBSTANT TOUT DOMMAGE QUE VOUS POURRIEZ SUBIR POUR QUELQUE RAISON QUE CE SOIT (Y COMPRIS, MAIS PAS SEULEMENT, TOUS LES DOMMAGES ÉNUMÉRÉS CI-DESSUS ET TOUT DOMMAGE DIRECT OU GÉNÉRAL), L'ENTIÈRE RESPONSABILITÉ D'ACER, SES FOURNISSEURS ET SES CONCÉDANTS DE LICENCE, EN VERTU DES DISPOSITIONS DE CE CONTRAT, ET VOTRE RECOURS EXCLUSIF POUR TOUT CE QUI PRÉCÈDE, DOIT ÊTRE LIMITÉE AU MONTANT TOTAL PAYÉ PAR VOUS POUR LE LOGICIEL. LES LIMITES, EXCLUSIONS ET DÉCHARGES PRÉCÉDENTES (Y COMPRIS LES EXCLUSIONS DE GARANTIES ET DE L'EXCLUSION DES DOMMAGES ACCESSOIRES, INDIRECTS ET DE CERTAINS AUTRES DOMMAGES CI-DESSUS) S'APPLIQUENT À LA MESURE MAXIMALE PERMISE PAR LA LOI APPLICABLE, MÊME SI UN RECOURS N'ATTEINT PAS SON BUT ESSENTIEL, À CONDITION, TOUTEFOIS, QUE CERTAINES JURIDICTIONS N'AUTORISANT PAS L'EXCLUSION OU LA LIMITE OU LA RESPONSABILITÉ POUR DOMMAGES INDIRECTS OU CONSÉCUTIFS, LA LIMITE CI-DESSUS PEUT NE PAS S'APPLIQUER À VOUS.

### RÉSILIATION

Sans préjudice de tous autres droits, Acer pourra immédiatement résilier le présent Contrat sans préavis si vous n'en respectez pas les termes et les conditions.

Dans ce cas, vous devez :

- 1. cesser toute utilisation du Logiciel ;
- 2. détruire ou retourner à Acer l'original et toutes copies du Logiciel ; et
- 3. supprimer le logiciel de tous les téléphones sur lesquels il était résident.

Toutes les exclusions de garantie et la limite de responsabilité énoncées dans le présent Contrat survivront après la résiliation du présent Contrat.

### GÉNÉRAL

Le présent Contrat représente le contrat complet entre vous et Acer en ce qui concerne cette licence pour le Logiciel et remplace tous les contrats antérieurs, les communications, propositions et représentations entre les parties et prévaut sur toute disposition contradictoire ou additionnelle de tout autre devis, commande, reconnaissance ou communication similaire. Le présent Contrat peut être modifié que par un document écrit signé par les deux parties. Si toute disposition du présent Contrat est jugée par un tribunal de juridiction compétente comme contraire à la loi, cette disposition sera appliquée dans toute la mesure permise et les dispositions restantes du présent Contrat resteront en vigueur et de plein effet.

## DISPOSITIONS COMPLÉMENTAIRES APPLICABLES AUX LOGICIELS ET SERVICES DE TIERS

Les logiciels fournis ci-dessous par les concédants de licence ou fournisseurs d'Acer (« Logiciel tiers ») sont mis à votre disposition pour votre usage personnel et non commercial uniquement. Vous ne pouvez pas utiliser les Logiciel tiers de quelque manière qui pourrait endommager, désactiver, surcharger ou compromettre les services fournis par les concédants de licence ou fournisseurs d'Acer ci-dessous (les « Services tiers »). En outre, vous ne pouvez pas utiliser les Logiciel tiers de quelque manière qui pourrait interférer avec l'utilisation et la jouissance d'une autre partie des Services tiers, ou des services et produits des concédants de licence tiers des concédants de licence ou fournisseurs d'Acer. Votre utilisation des Logiciel tiers et Services tiers est également soumise à des conditions supplémentaires et des politiques qui peuvent être accessibles via notre site Internet mondial.

# Politique de confidentialité

Durant l'inscription, il vous sera demandé de soumettre certaines informations à Acer. Veuillez consultez la politique de confidentialité d'Acer sur **www.acer.com** ou votre site Web Acer local.